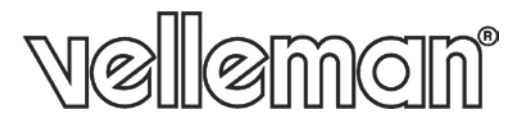

**10X PTZ IP CAMERA - 2 MEGAPIXEL - EAGLE EYES - ETS 10X PTZ IP-CAMERA - 2 MEGAPIXEL - EAGLE EYES - ETS CAMÉRA IP PTZ 10X - 2 MÉGAPIXELS - EAGLE EYES - ETS CÁMARA IP PTZ 10X - 2 MEGAPÍXELES - EAGLE EYES - ETS 10X PTZ IP-KAMERA - 2 MEGAPIXEL - EAGLE EYES - ETS**

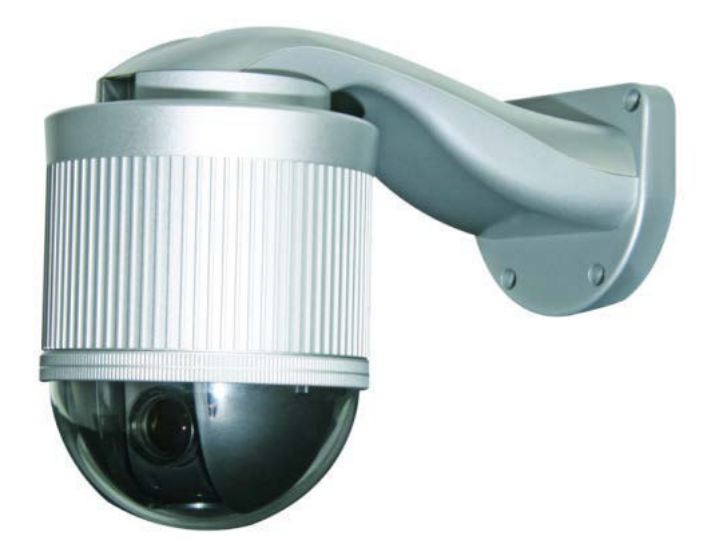

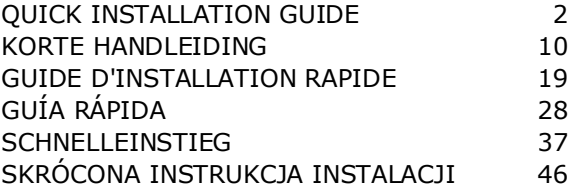

 $\zeta$ 

# **QUICK INSTALLATION GUIDE**

## <span id="page-1-0"></span>**1. Introduction**

## **To all residents of the European Union**

## **Important environmental information about this product**

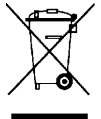

This symbol on the device or the package indicates that disposal of the device after its lifecycle could harm the environment. Do not dispose of the unit (or batteries) as unsorted municipal waste; it should be taken to a specialized company for recycling. This device should be returned to your distributor or to a local recycling service. Respect the local environmental rules.

## **If in doubt, contact your local waste disposal authorities.**

Thank you for choosing Velleman! Please read the manual thoroughly before bringing this device into service. If the device was damaged in transit, don't install or use it and contact your dealer.

# **2. Safety Instructions**

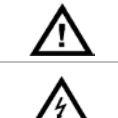

Keep this device away from children and unauthorized users.

**Risk of electroshock** when opening the cover. Touching live wires can cause lifethreatening electroshocks. Do not disassemble or open the housing yourself. Have the device repaired by qualified personnel.

There are no user-serviceable parts inside the device. Refer to an authorized dealer for service and/or spare parts.

# **3. General Guidelines**

Refer to the **Velleman® Service and Quality Warranty** on the last pages of this manual.

- Keep this device away from dust and extreme heat.
- Protect this device from shocks and abuse. Avoid brute force when operating the device.
- Familiarise yourself with the functions of the device before actually using it.
- All modifications of the device are forbidden for safety reasons.
- Only use the device for its intended purpose. Using the device in an unauthorised way will void the warranty.
- Damage caused by disregard of certain guidelines in this manual is not covered by the warranty and the dealer will not accept responsibility for any ensuing defects or problems.
- **DO NOT** use this product to violate privacy laws or perform other illegal activities.

## **4. Overview**

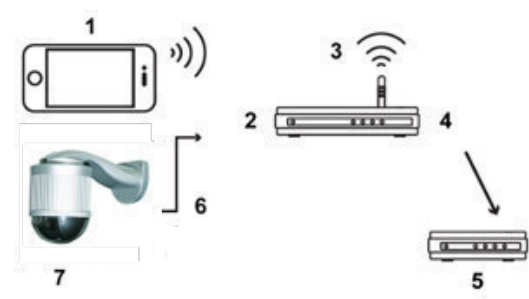

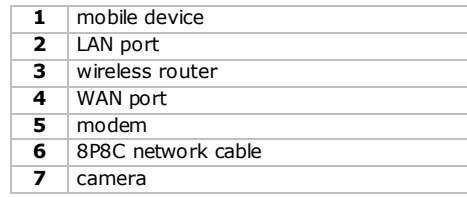

# **5. Installation: Hardware**

Before installation, you need the following items:

- Bracket & mounting base (included)
- Mounting accessories (included):
	- o wall mounting screws
- o wall plugs
- o cap
- o M6 nylok screws
- o spirit level
- o M4 screw
- o mounting base screw
- Power drill
- **1.** Attach the mounting base to the speed dome camera.
- Put the cables (depending on your configuration, power supply and/or 8P8C network cables) through the hole of the camera-mounting base.
- Align the breach of the base to the arrow mark on the speed dome camera, and use two M6 Nylok screws to attach the base to the speed dome camera.
- To make the bracket installation easier, fasten the two mounting base screws to the location as shown below.
- **Note**: The screws are longer than the screw holes. Just fasten the screws until they're fixed.

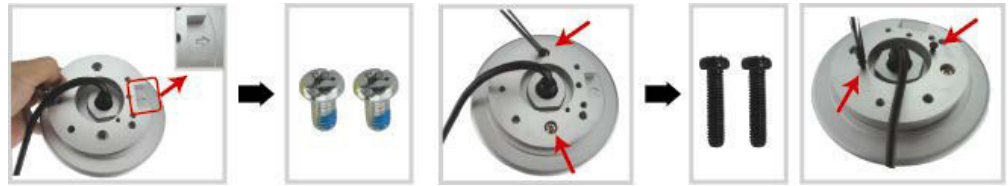

- **2.** Attach the bracket to the wall.
- The bracket is composed of two parts: the upper part and the bottom part. Remove the upper part by loosening the screw on it. Use the four mounting screws and wall plugs to attach the bottom part to the wall, as shown below.
- Use the spirit level supplied with the bracket package to check the surface is horizontal or not. If the surface is horizontal, the bubble will remain in the centre circle of the spirit level.

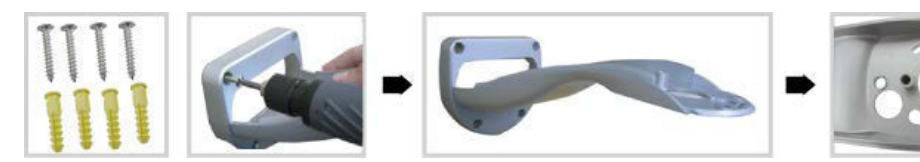

- **3.** Attach the speed dome camera to the bracket.
- Put the cables through the hole of the bracket.
- Attach the camera to the bracket with the two mounting base screws going through, and rotate the bracket as indicated below. The camera will be hooked on the bracket.

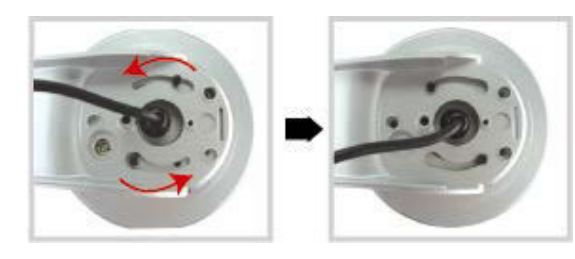

Slightly secure the camera and the bracket with three M6 Nylok screws.

- Use the spirit level to check the surface is horizontal or not, and adjust the tightness of the three M6 Nylok screws.
- When you make sure the surface is horizontal, use the M4 screw supplied with the bracket package to fix the camera and the bracket tightly.

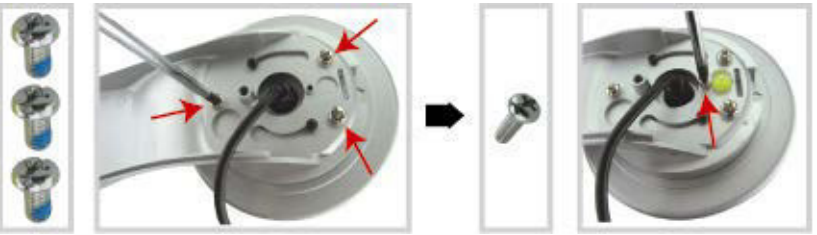

- **4.** Connect the cables to your router (and to a power adapter if you are not using the Power over Ethernet feature). For detailed connection, please refer to section 6 below.
- **5.** Put back the upper part of the bracket, and finish the installation.
- Place the upper part of the bracket back to the bottom part of the bracket, and fasten the bracket with the M6 Nylok screw loosened in STEP 1.
- Then use the cap supplied with the package to cover it and finish the installation.

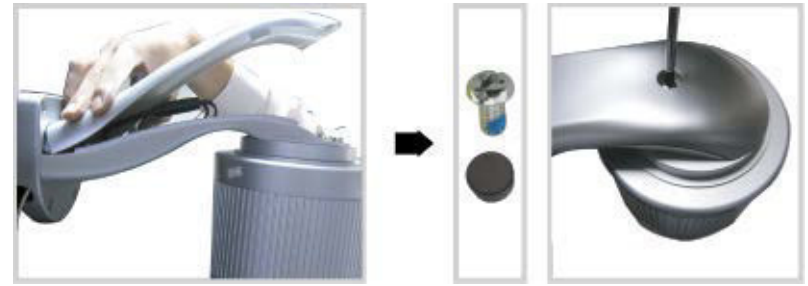

## **6. Installation: Power Supply and PoE (Power over Ethernet) Connection**

## **Power Supply**

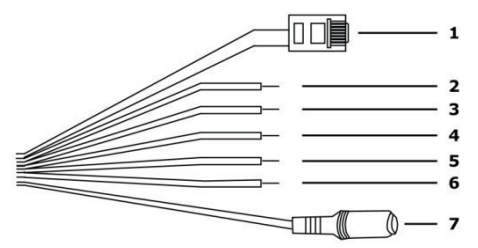

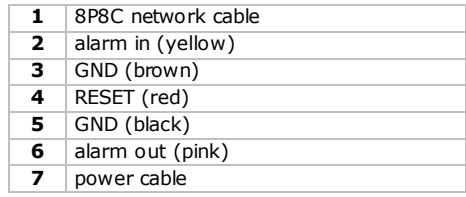

For your camera to work properly, you need to connect the camera cables as follows:

- **1.** Connect the network cable **[1]** to your network.
- **2.** Plug the camera's power cable **[7]** in a suitable power adapter (12 Vdc 1 A, for example PSSE1210, not incl.) and connect it to a power socket.

## **PoE (Power over Ethernet) Connection**

The camera features PoE (Power over Ethernet). If your router or hub supports PoE, you do not need to connect the camera to a power socket. You can then connect the camera as shown below:

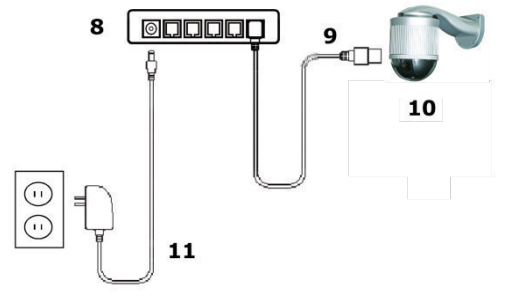

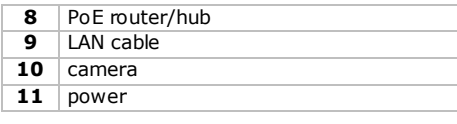

- **1.** Use a network cable **[9]** to connect your camera **[10]** to a PoE port of your router **[8]**.
- **2.** Make sure your router is connected to a power socket **[11]**.

**Note:** If your router does not support PoE, you can use a PoE injector (not included) to use the PoE feature.

## **7. Software Configuration**

The installation method below describes the setup with an iPhone® with a D-Link® wireless router and modem. The installation procedure is similar for iPad® or Android™ devices. Refer to the full manual on the included CD-ROM for more information.

## **Prerequisites**

Before proceeding, check the following:

- We recommend that you use your own ADSL or cable internet service for easy network configuration.
- Your camera is connected to your wireless router with an 8P8C network cable, and it is powered on.
- EagleEyes-Lite or EagleEyes-Plus is installed on your device.

If not, download it from your device's app store. **Note:** EagleEyes HD for iPad does not support network configuration. Please install EagleEyes-Lite or EagleEyes Plus on your iPad instead.

## **Preparing the Network Configuration**

- **1.** Connect your camera to your wireless router using an 8P8C network cable (see "Overview" above).
- **2. Write down** the IP address of your wireless router. You will need it later. To find the IP address,

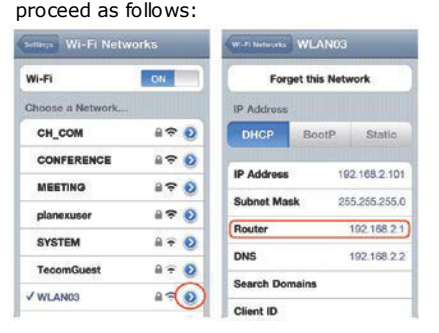

- **3.** Connect your mobile device to the wireless router that has the camera connected.
- **4.** Go to Settings > WiFi.
- **5.** Press the ">" button to see the details of the selected wireless network. The IP address is visible next to "Router". (In the sample screen, the IP address is 192.168.2.1)

## **Adding Your Camera to the EagleEyes App**

- **1.** Establish a wireless connection between your mobile device and the wireless router that has the camera connected.
- **2.** Open the EagleEyes app and click the "+" button to add a new device.

**3.** Select "Local Network Search" to search for the camera.

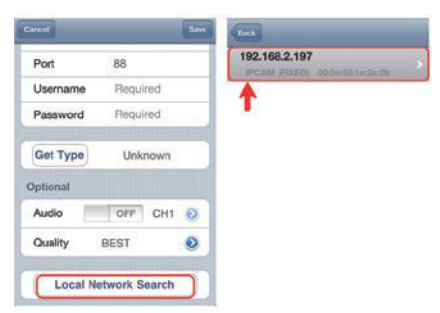

The device will show a list of devices on the network. The displayed IP address is the address that your router assigned to your camera.

- **4.** Select the camera from the list. The settings page appears.
- **5.** Change the port number of the camera as needed. The default port number is 88. If port number 88 is blocked, you can change it to any value between 1-9999 (for example 8080).
- **6. Write down** the IP address and the port number of the camera. You will need them later.
- (In the sample screens below **[A]**, the IP address is 192.168.2.197 and the port number is 88.) **7.** Press "Apply" to confirm your settings.
- **8. Wait until** "Status" **[B]** indicates "Done" or "Fail".
	- $\circ$  If the status shows "Done", the device page appears again. Proceed with the next step.
	- $\circ$  If the status shows "Fail", press the  $\Box$  button on the top right side of your device. In the popup window, select "DDNS". The device page appears again. Proceed with the next step.
- **9.** In "Title" **[C]**, enter a meaningful name for your camera connection and press "Save" to confirm.

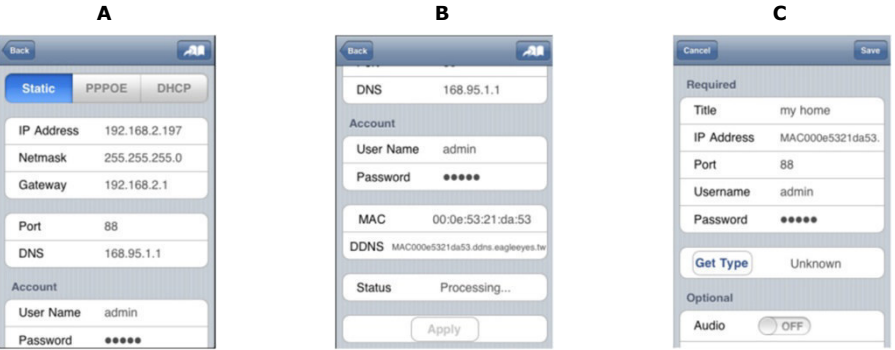

## **Port Forwarding**

At this moment, you can only access the camera when connected to your own wireless network, not through the internet. This is because a home network is usually connected to the internet through a router. Only the router's external IP address (assigned to you by your Internet Service Provider) can be seen on the internet. Moreover, the router will also block access to any device in your home network, including your camera. To bypass this, most routers support a mechanism called **port forwarding** that allows access from the internet to a device in the home network.

You can set up port forwarding as follows:

- **1.** Open your web browser on your mobile device, and enter the IP address of your router you wrote down in the address bar.
	- Your router configuration page appears.
- **2.** Go to the port forwarding (or virtual server) rule configuration page. **Note:** The naming of port forwarding or virtual server may vary based on the brand of your router. Refer to the user manual of your specific router for more information. The example below shows the screen for a D-Link router: select the "Advanced" tab and then

choose "Port Forwarding".

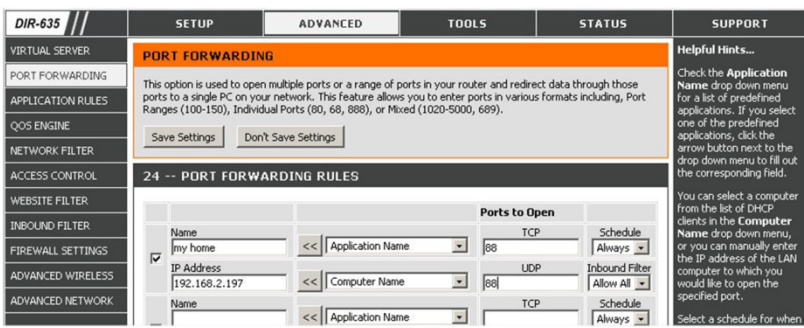

- **3.** Enter the camera IP address and port number that you noted down and enable this rule. You can now access your camera through the internet.
- **4.** If your wireless router supports UPnP (Universal Plug and Play), make sure the function is enabled. UPnP enhances communication between the router and wireless devices. If necessary, refer to the manual of the router software.

### **Checking the Connection**

When you have completed network setup and port forwarding, check your connection setup as follows:

- **1.** On your mobile device, switch your network mode to 3G or connect to a different wireless network than the one that has your camera connected.
- **2.** Start EagleEyes and select the camera you just added to see if you can access it.
	- o If yes, your network connection works. Proceed with "**Changing the Account User Name and Password**" below.
	- o If not, proceed with the following step.
- **3.** Switch your network mode back to the wireless network that has your camera connected.
- **4.** Start EagleEyes, and add a new connection with the IP address and port number that you set up in "**Adding Your Camera to the EagleEyes App**".
- **5.** See if you can access the camera with this connection.
	- o If yes, return to "**Port Forwarding**" to set up port forwarding again.
	- o If not, return to step 4 of "**Adding Your Camera to the EagleEyes App**" and reconfigure the connection.

## **Changing the Account User Name and Password in EagleEyes**

To ensure the safety of your camera connection, modify the default user name and password as follows:

**1.** On your mobile device, access the camera in EagleEyes.

- **2.** Press the Configuration button **3.**<br>**3.** Select Advance Setup > Account
- **3.** Select Advance Setup > Account.
- **4.** Modify the default user name (admin) and password (admin) to the ones you prefer.

## **8. EagleEyes Operation**

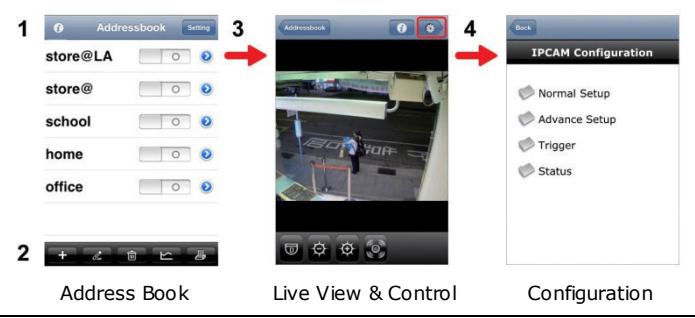

When you start EagleEyes, Address Book is displayed.

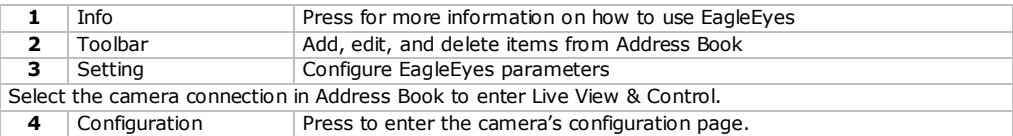

#### **Pan - tilt - zoom**

The camera has a pan-tilt-zoom (PTZ) function. In EagleEyes, you can use the PTZ function as follows:

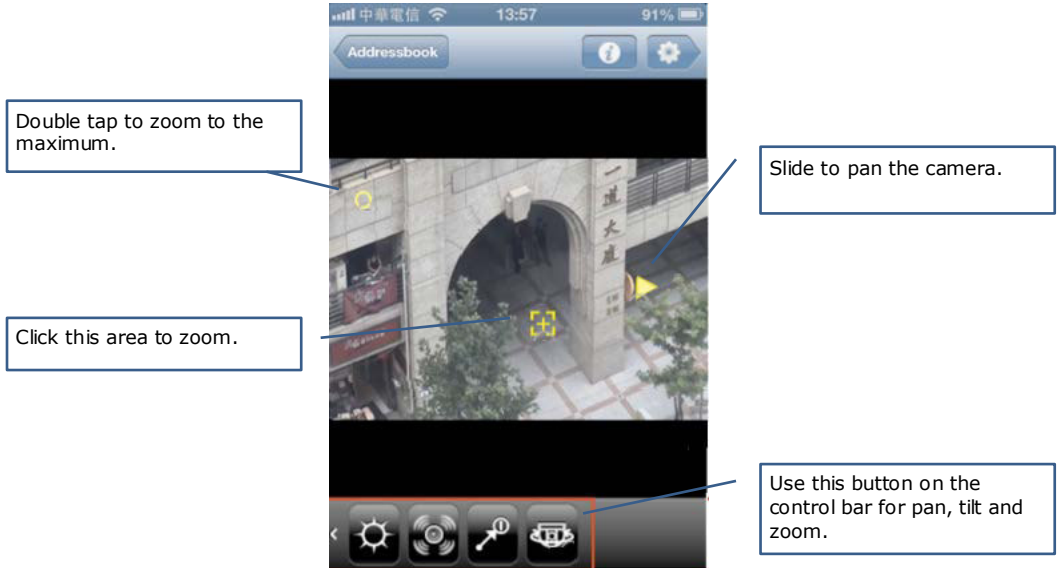

## **Touch screen gestures**

You can also use Swipe the screen up, down, left or right to pan and tilt the camera accordingly. Spread an area to zoom in. Pinch an area to zoom out.

For detailed information, please check the full manual on the included CD-ROM.

## **ONVIF Certification**

The CAMIP18 IP camera is ONVIF certified: it is compatible with all major IP camera brands which are ONVIF certified as well. For more information, please refer to www.onvif.org.

## **9. Technical Specifications**

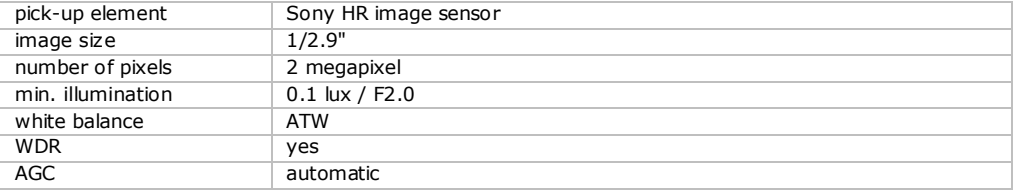

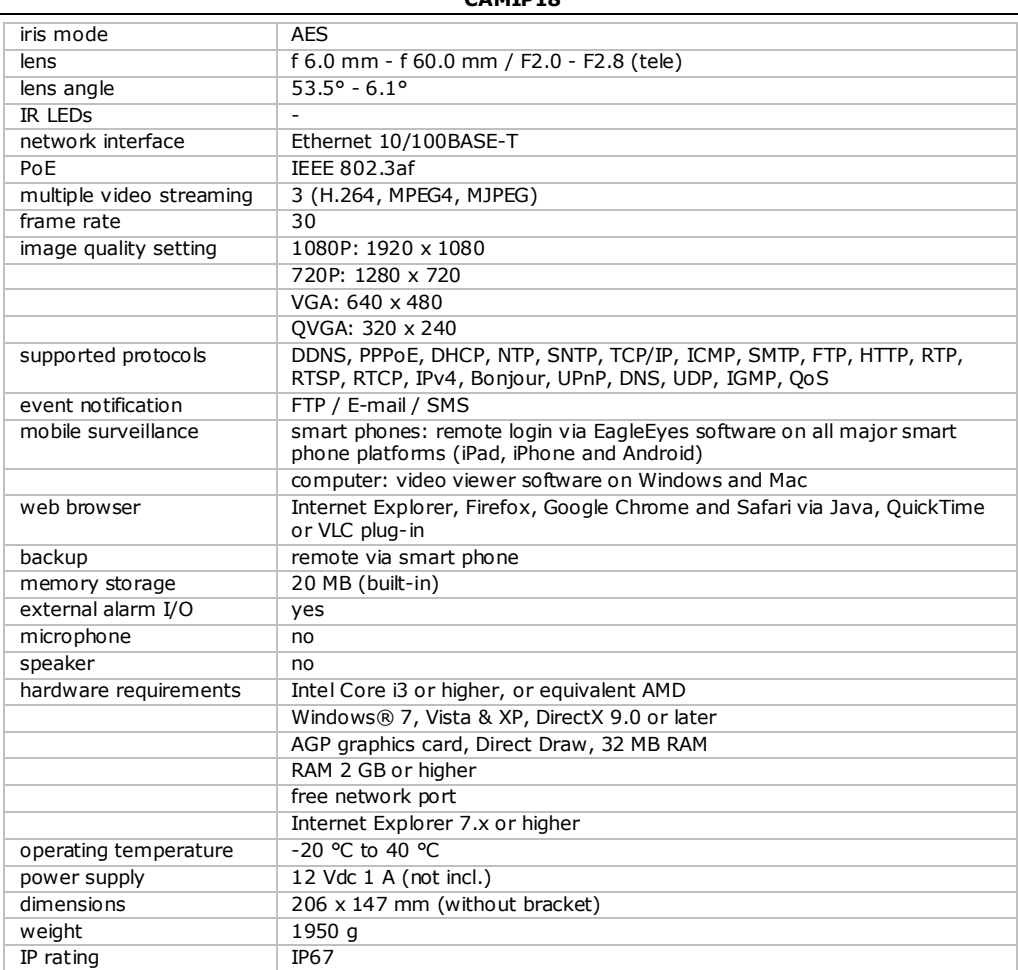

**Use this device with original accessories only. Velleman nv cannot be held responsible in the event of damage or injury resulting from (incorrect) use of this device. For more info concerning this product and the latest version of this manual, please visit our** 

# **website www.velleman.eu.**

## **The information in this manual is subject to change without prior notice.**

All registered trademarks and trade names are properties of their respective owners and are used only for the clarification of the compatibility of our products with the products of the different manufacturers. iPhone and iPad are trademarks of Apple Inc., registered in the U.S. and other countries. D-Link, the D-Link logo are trademarks or registered trademarks of D-Link Corporation or its subsidiaries in the United States and other countries. Android is a trademark of Google Inc.

## **© COPYRIGHT NOTICE**

**The copyright to this manual is owned by Velleman nv. All worldwide rights reserved.** No part of this manual may be copied, reproduced, translated or reduced to any electronic medium or otherwise without the prior written consent of the copyright holder.

# **KORTE HANDLEIDING**

# <span id="page-9-0"></span>**1. Inleiding**

## **Aan alle ingezetenen van de Europese Unie**

## **Belangrijke milieu-informatie betreffende dit product**

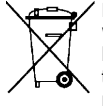

Dit symbool op het toestel of de verpakking geeft aan dat, als het na zijn levenscyclus wordt weggeworpen, dit toestel schade kan toebrengen aan het milieu. Gooi dit toestel (en eventuele batterijen) niet bij het gewone huishoudelijke afval; het moet bij een gespecialiseerd bedrijf terechtkomen voor recyclage. U moet dit toestel naar uw verdeler of naar een lokaal recyclagepunt brengen. Respecteer de plaatselijke milieuwetgeving.

## **Hebt u vragen, contacteer dan de plaatselijke autoriteiten betreffende de verwijdering.**

Dank u voor uw aankoop! Lees deze handleiding grondig voor u het toestel in gebruik neemt. Werd het toestel beschadigd tijdens het transport, installeer het dan niet en raadpleeg uw dealer.

# **2. Veiligheidsinstructies**

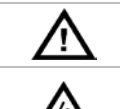

Houd dit toestel buiten het bereik van kinderen en onbevoegden.

**Elektrocutiegevaar** bij het openen van het toestel. Raak geen kabels aan die onder stroom staan, om dodelijke elektroschokken te vermijden. Open de behuizing niet zelf. Laat het onderhoud van het toestel over aan een geschoolde vakman.

Er zijn geen door de gebruiker vervangbare onderdelen in dit toestel. Voor onderhoud en/of reserveonderdelen, contacteer uw dealer.

# **3. Algemene richtlijnen**

Raadpleeg de **Velleman® service- en kwaliteitsgarantie** achteraan deze handleiding.

- Bescherm dit toestel tegen stof en extreme temperaturen.
- Bescherm tegen schokken. Vermijd brute kracht tijdens de bediening.
- Leer eerst de functies van het toestel kennen voor u het gaat gebruiken.
- Om veiligheidsredenen mag u geen wijzigingen aanbrengen.
- Gebruik het toestel enkel waarvoor het gemaakt is. De garantie vervalt automatisch bij ongeoorloofd gebruik.
- De garantie geldt niet voor schade door het negeren van bepaalde richtlijnen in deze handleiding en uw dealer zal de verantwoordelijkheid afwijzen voor defecten of problemen die hier rechtstreeks verband mee houden.
- **Installeer en gebruik deze camera NIET voor illegale praktijken en respecteer ieders privacy.**

# **4. Omschrijving**

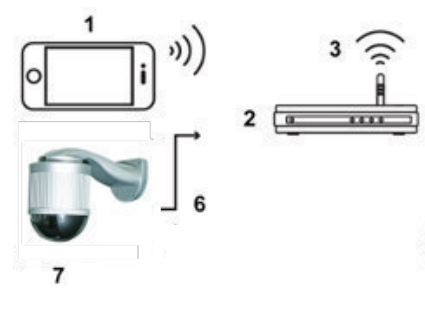

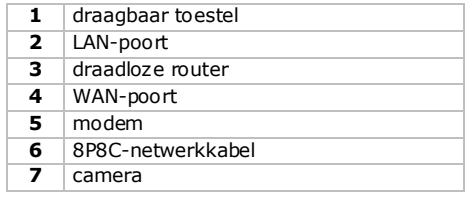

## **5. Installatie: Hardware**

Voor de installatie hebt u de volgende items nodig:

- Beugel & montageplaat (meegeleverd)
	- Montagetoebehoren (meegeleverd):
		- o wandmontageschroeven
		- o muurpluggen
		- o dop
		- o M6 Nylok-schroeven
		- o waterpas
		- o M4-schroef
		- o montageschroef voor voet
- Klopboormachine
- **1.** Bevestig de montagevoet aan de koepelcamera.
- Voer de kabels (afhankelijk van de configuratie, voeding en/of 8P8C-netwerkkabels) door het gat in de montagevoet van de camera.
- Lijn de uitsparing op de montagevoet van de camera met het pijlteken op de camera uit, en gebruik twee kleine M6-Nylok-schroeven om de montagevoet aan de camera te bevestigen.
- Om de installatie van de beugel gemakkelijker te maken, bevestigt u de twee schroeven van de montagevoet als volgt:
- **Opmerking**: De schroeven zijn langer dan de schroefgaten. Draai de schroeven vast tot ze stevig vastzitten.

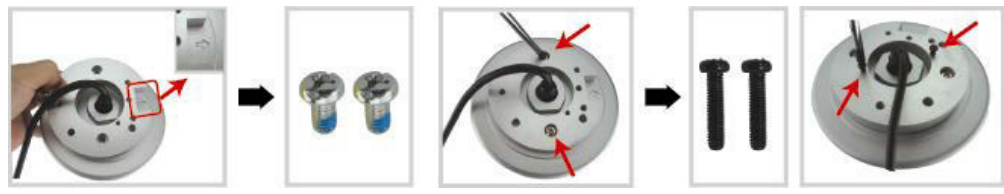

- **2.** Bevestig de beugel aan de muur.
- De beugel bestaat uit twee delen: het bovenste en het onderste gedeelte. Verwijder het bovenste gedeelte door de schroef erop los te draaien. Gebruik de vier montageschroeven en pluggen om het onderste gedeelte aan de muur te bevestigen (zie afb.).
- Gebruik het waterpas (meegelev.) om te controleren of het oppervlak horizontaal is. Als het oppervlak horizontaal is, zal de luchtbel in de middencirkel van het waterpas blijven.

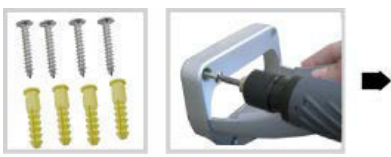

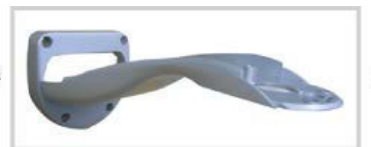

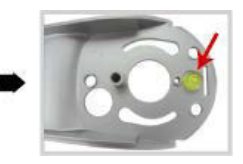

- **3.** Bevestig de koepelcamera aan de beugel.
- Voer de kabels door het gat in de beugel.
- Bevestig de camera met de twee schroeven van de montagevoet aan de beugel en draai de camera zoals hieronder aangegeven. De camera wordt op de beugel gehaakt.

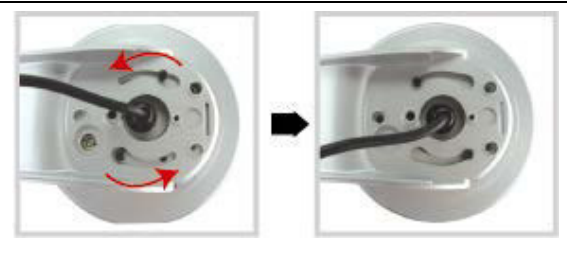

- Schroef de camera en de beugel met de drie M6 Nylok-schroeven voorzichtig vast.
- Gebruik het waterpas om te controleren of het oppervlak horizontaal is en pas de spanning van de drie M6 Nylok-schroeven aan.
- Wanneer het oppervlak horizontaal is, gebruik dan de M4-schroef (meegelev.) om de camera en de beugel goed vast te zetten.

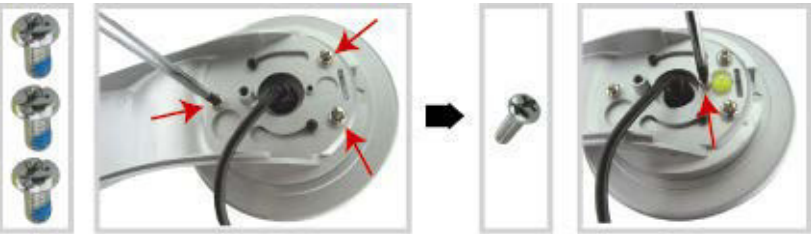

- **4.** Sluit de kabels aan op uw router (en aan een netadapter als u de Power over Ethernet-functie niet wilt gebruiken). Voor meer informatie, zie hoofdstuk 6 hieronder.
- **5.** Plaats het bovenste gedeelte van de beugel terug en voltooi de installatie.
- Plaats het bovenste gedeelte van de beugel terug op het onderste gedeelte van de beugel en bevestig de beugel met de M6 Nylok-schroef die u hebt losgedraaid in STAP 1.
- Gebruik vervolgens de dop (meegelev.) om het schroefgat af te dekken en de installatie te voltooien.

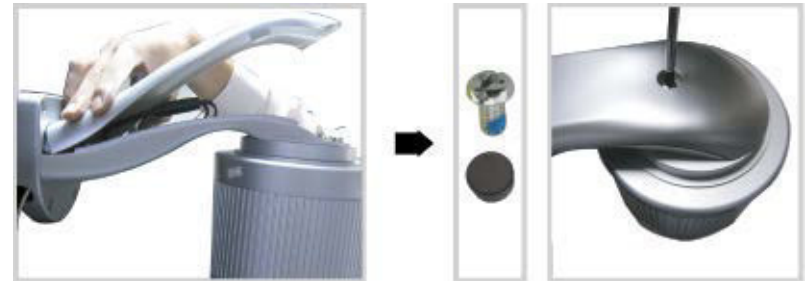

**6. Installatie: Voeding en PoE-aansluiting (Power over Ethernet)**

## **Voeding**

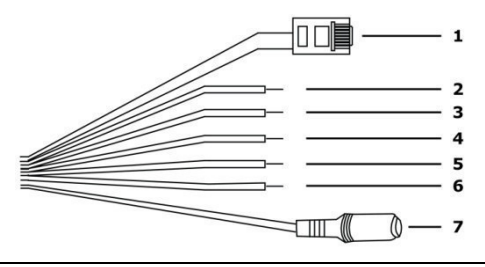

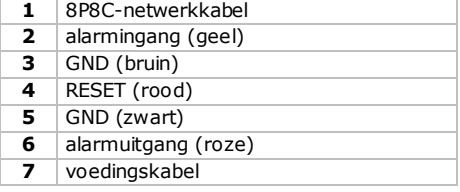

V. 01 – 14/02/2014 12 ©Velleman nv

Voor een correcte werking van de camera, sluit u de camerakabels aan als volgt:

- **1.** Verbind de netwerkkabel **[1]** met uw netwerk.
- **2.** Sluit de voedingskabel van de camera **[7]** aan op een geschikte netadapter (12 Vdc 1 A, bijv. PSSE1210, niet meegelev.) en steek in een stopcontact.

## **PoE-aansluiting (Power over Ethernet)**

De camera is uitgerust met Power over Ethernet. Indien uw router of hub PoE ondersteunt, dan moet u de camera niet aansluiten op het lichtnet. Sluit de camera aan als volgt:

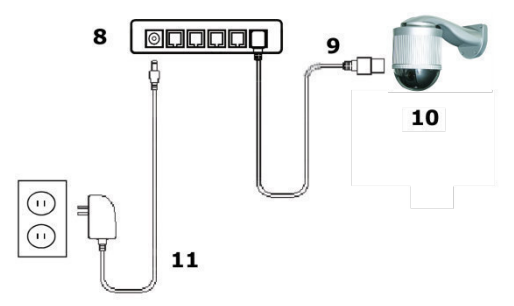

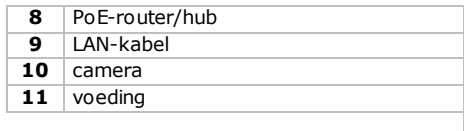

- **1.** Gebruik een netwerkkabel **[9]** om uw camera **[10]** aan te sluiten op een PoE-poort van uw router **[8]**.
- **2.** Zorg ervoor dat uw router aangesloten is op het lichtnet **[11]**.

**Opmerking:** Indien uw router PoE niet ondersteunt, gebruik dan een PoE-injector (niet meegeleverd) om PoE te gebruiken.

## **7. Softwareconfiguratie**

De installatiemethode hieronder beschrijft de configuratie voor iPhone® met een draadloze D-Link® router en modem. De installatieprocedure is gelijkaardig voor iPad® of Android™ toestellen. Raadpleeg de uitgebreide handleiding op de meegeleverde cd-rom.

## **Vereisten**

Alvorens verder te gaan:

- We raden u aan om uw eigen ADSL of internetkabeldienst te gebruiken voor een eenvoudige netwerkconfiguratie.
- Verifieer of uw camera verbonden is met uw draadloze router via een 8P8C-netwerkkabel en ingeschakeld is.
- Verifieer of EagleEyes-Lite of EagleEyes-Plus geïnstalleerd is op uw toestel. Is dit niet het geval, download de app via de app store van uw toestel. **Opmerking:** EagleEyes HD voor iPad ondersteunt geen netwerkconfiguratie. Installeer EagleEyes-Lite of EagleEyes Plus op uw iPad als alternatief.

## **De netwerkconfiguratie voorbereiden**

- **1.** Verbind uw camera met uw draadloze router via een 8P8C-netwerkkabel (zie "**Overzicht**" hierboven).
- **2. Noteer** het IP-adres van uw draadloze router. U zal het later nog nodig hebben. Om het IP-adres te vinden, gaat u als volgt te werk:

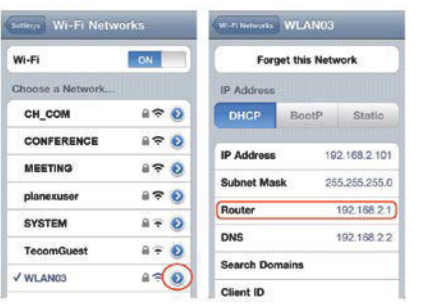

- **3.** Verbind uw draagbaar toestel met de draadloze router waarmee de camera verbonden is.
- **4.** Ga naar Settings > WiFi.
- **5.** Druk op de ">" toets om meer details van het geselecteerde draadloze netwerk te zien. Het IP-adres wordt naast "Router" weergegeven. (In het voorbeeldscherm is het IP-adres 192.168.2.1)

#### **Uw camera toevoegen aan de EagleEyes app 1.** Maak een draadloze verbinding tussen uw draagbaar toestel en de draadloze router waarmee de camera verbonden is.

- **2.** Open de EagleEyes app en klik op "+" om een nieuw toestel toe te voegen.
- **3.** Selecteer "Local Network Search" om te zoeken naar de camera.

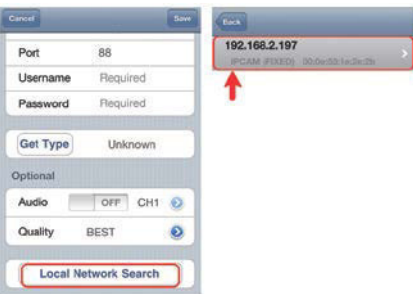

Het toestel zal een lijst tonen met toestellen die verbonden zijn met het netwerk. Het IP-adres dat verschijnt, is het adres dat door uw router werd toegekend aan uw camera.

- **4.** Selecteer de camera in de lijst. De configuratiepagina verschijnt.
- **5.** Verander het poortnummer van de camera indien nodig. Het standaard poortnummer is 88. Als poortnummer 88 geblokkeerd is, kunt u dit aanpassen naar een willekeurige waarde tussen 1-9999 (bijvoorbeeld 8080).
- **6. Noteer** het IP-adres en het poortnummer van de camera. U zal deze nog nodig hebben. (In de voorbeelden hieronder **[A]**, is het IP-adres 192.168.2.197 en het poortnummer 88.)
- **7.** Druk op "Apply" om uw instellingen te bevestigen.
- **8. Wacht totdat** "Status" **[B]** "Done" of "Fail" weergeeft.
	- o Als de status "Done" weergeeft, verschijnt de pagina van het toestel opnieuw. Ga verder met de volgende stap.
	- $\circ$  Geeft de status "Fail" weer, druk op de kan knop rechtsboven op uw toestel. In het popupvenster selecteert u "DDNS". De pagina van het toestel verschijnt opnieuw. Ga verder met de volgende stap.
- **9.** Geef in "Title" **[C]** een herkenbare naam in voor de aansluiting van uw camera en druk op "Save" om te bevestigen.

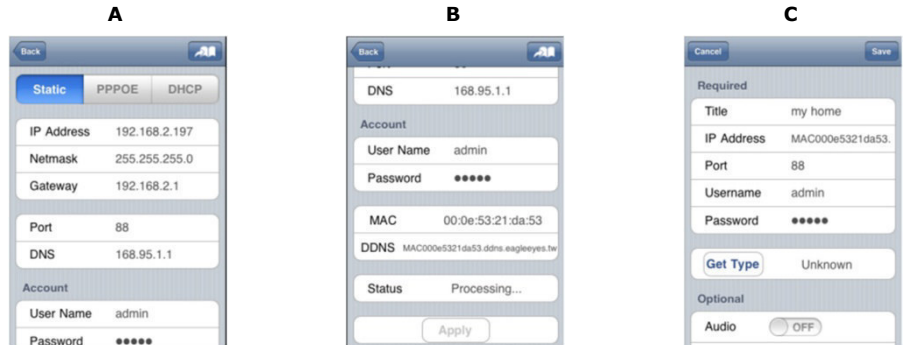

### **Port forwarding**

Momenteel hebt u enkel toegang tot de camera indien deze verbonden is met uw eigen draadloos netwerk, niet via het internet. Dit komt omdat een standaard thuisnetwerk meestal verbonden is met het internet via een router. Enkel het externe IP-adres van de router (toegewezen door uw internetprovider) is zichtbaar op het internet. Bovendien blokkeert de router ook alle toegang tot de toestellen in uw thuisnetwerk, ook uw camera. Om dit te omzeilen, gebruiken de meeste routers de functie **port forwarding** waardoor er internettoegang is naar een toestel in het thuisnetwerk.

Om de functie port forwarding in te stellen, gaat u als volgt te werk:

**1.** Open de webbrowser op uw draagbaar toestel en tik het IP-adres van uw router dat u hebt genoteerd in de adresbalk.

De configuratiepagina van uw router verschijnt.

**2.** Ga naar de configuratiepagina met de instellingen van de functie port forwarding (of virtuele server).

**Opmerking:** Het definiëren van de port forwarding of virtuele server kan variëren afhankelijk van het type router. Raadpleeg de gebruikershandleiding van uw router voor meer informatie. Het voorbeeld hieronder toont het scherm voor een D-Link router: selecteer "Advanced" en vervolgens "Port Forwarding".

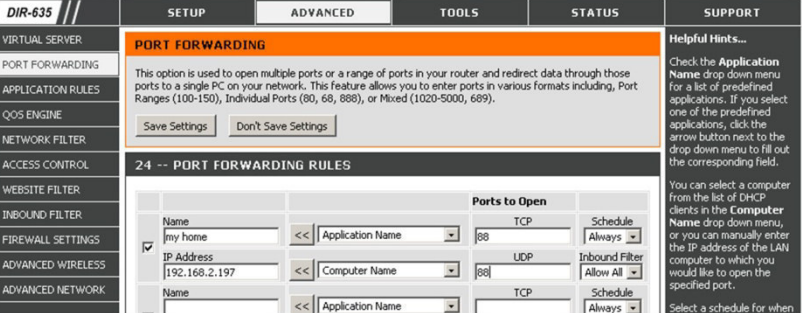

- **3.** Geef het IP-adres van de camera en het poortnummer in die u noteerde en activeer deze instelling. U kunt nu de camera bereiken via internet.
- **4.** Als uw draadloze router UPnP ondersteunt (Universal Plug and Play), zorg er dan voor dat deze functie actief is. UPnP versterkt de communicatie tussen de router en draadloze toestellen. Raadpleeg de handleiding van de routersoftware indien nodig.

#### **De verbinding controleren**

Wanneer de netwerkconfiguratie en poortdoorschakeling voltooid zijn, controleert u de set-up van uw verbinding als volgt:

**1.** Via uw draagbaar toestel stelt u uw netwerkmodus in naar 3G of maakt u verbinding met een ander draadloos netwerk dan dat waarmee uw camera verbonden is.

- **2.** Start EagleEyes en selecteer de camera die u zopas hebt toegevoegd om te zien of u toegang hebt.
	- o Hebt u toegang, dan is uw netwerkverbinding OK. Ga door naar "**Gebruiksnaam en wachtwoord wijzigen in EagleEyes**".
	- o Is dit niet het geval, ga dan verder met de volgende stap.
- **3.** Verander de netwerkmodus van het draadloze netwerk waarmee uw camera verbonden is.
- **4.** Start EagleEyes en voeg een nieuwe verbinding toe met het IP-adres en poortnummer die u hebt ingesteld onder "**Uw camera toevoegen aan de EagleEyes app**".
- **5.** Controleer of u toegang hebt tot de camera met deze verbinding.
	- o Hebt u toegang, ga verder met "**Port forwarding**" om de port forwarding opnieuw in te stellen.
	- o Is dit niet het geval, keer terug naar stap 4 "**Uw camera toevoegen aan de EagleEyes app**" en pas de verbinding aan.

## **Gebruiksnaam en wachtwoord wijzigen in EagleEyes**

Om de verbinding met uw camera veilig te stellen, verander de standaard gebruikersnaam en wachtwoord als volgt:

- **1.** Via uw draagbaar toestel gaat u naar de camera in EagleEyes.
- **2.** Druk op de configuratieknop
- **3.** Selecteer Advance Setup > Account.
- **4.** Verander de standaard gebruikersnaam (admin) en het wachtwoord (admin) naar keuze.

# **8. Werken met EagleEyes**

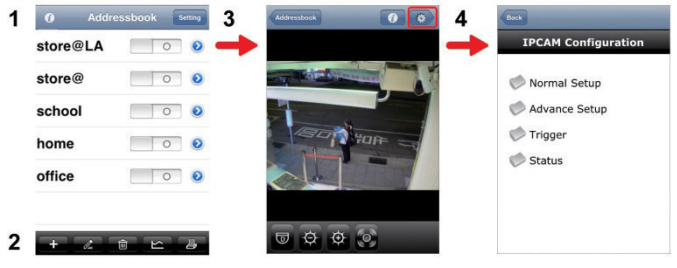

Adresboek Live View & Control Configuratie

Wanneer u EagleEyes opstart, verschijnt Adress Book.

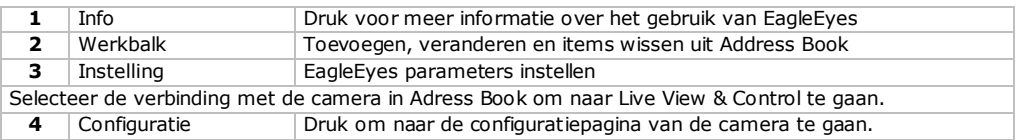

## **Pan - tilt - zoom**

De camera is uitgerust met een pan-tilt-zoom (PTZ)-functie. In EagleEyes kunt u de PTZ-functie gebruiken als volgt:

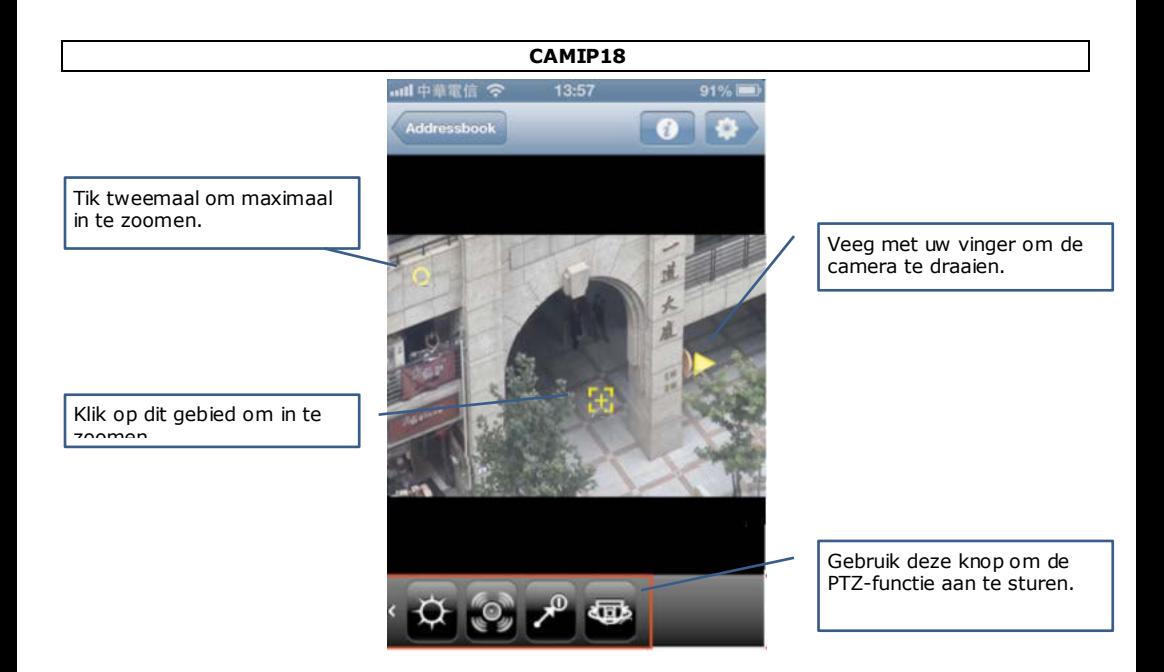

## **Touchscreen-bewegingen**

U kunt ook

Uw wijsvinger op het scherm plaatsen en naar omhoog, omlaag, links of rechts vegen om de camera horizontaal of verticaal te bewegen.

Uw duim en wijsvinger op het scherm spreiden om in te zoomen.

Uw duim en wijsvinger op het scherm samenknijpen om uit te zoomen.

Raadpleeg de uitgebreide handleiding op de meegeleverde cd-rom voor meer informatie.

## **ONVIF-norm**

De CAMIP18 IP-camera is ONVIF-gecertificeerd: de camera is compatibel met de voornaamste IPcameramerken die ook ONVIF-gecertificeerd zijn. Zie www.onvif.org voor meer informatie.

## **9. Technische specificaties**

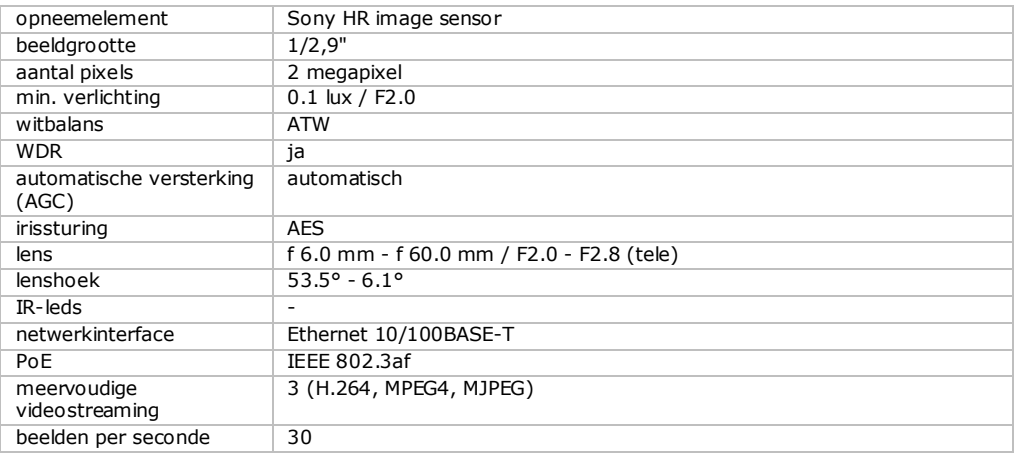

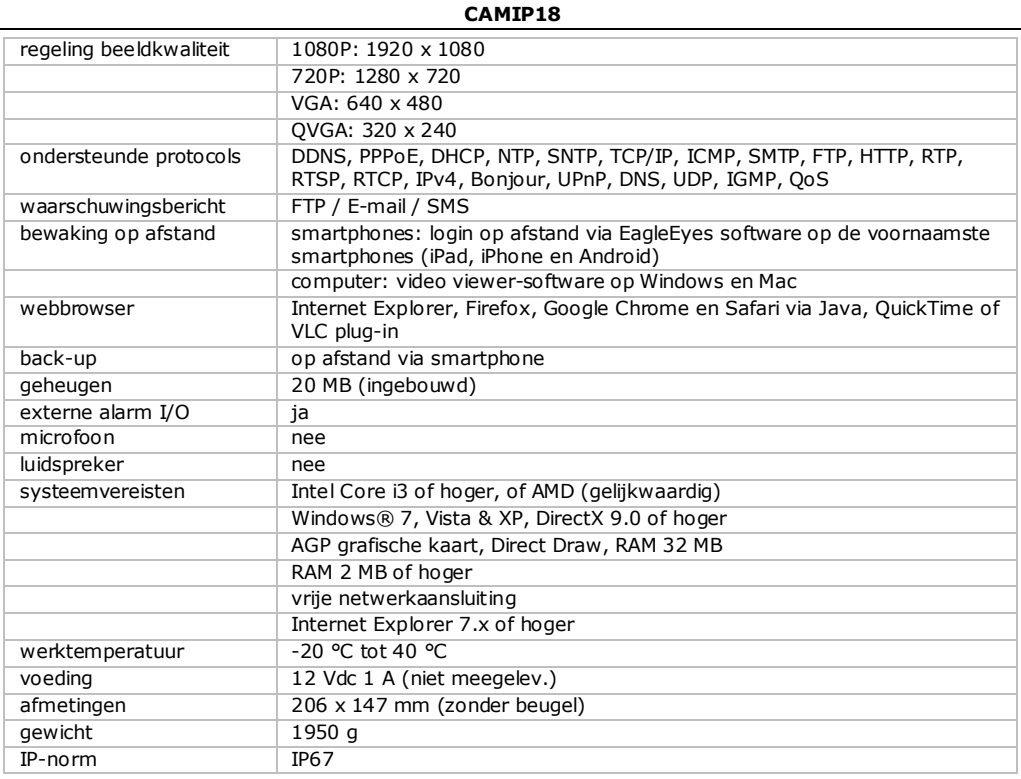

## **Gebruik dit toestel enkel met originele accessoires. Velleman nv is niet aansprakelijk voor schade of kwetsuren bij (verkeerd) gebruik van dit toestel.**

## **Voor meer informatie over dit product en de laatste versie van deze handleiding, zie www.velleman.eu.**

## **De informatie in deze handleiding kan te allen tijde worden gewijzigd zonder voorafgaande kennisgeving.**

Alle geregistreerde handelsmerken en handelsnamen zijn eigendom van hun respectieve bezitters, en zijn enkel gebruikt als voorbeeld van de compatibiliteit tussen onze producten en de producten van de verschillende fabrikanten.

iPhone en iPad zijn handelsmerken van Apple Inc., geregistreerd in de VS en andere landen. D-Link, de D-Link logo's, zijn handelsmerken of geregistreerde handelsmerken van de D-Link Corporation of haar dochterondernemingen in de Verenigde Staten en andere landen. Android is een handelsmerk van Google Inc.

## **© AUTEURSRECHT**

## **Velleman nv heeft het auteursrecht voor deze handleiding. Alle wereldwijde rechten**

**voorbehouden.** Het is niet toegestaan om deze handleiding of gedeelten ervan over te nemen, te kopiëren, te vertalen, te bewerken en op te slaan op een elektronisch medium zonder voorafgaande schriftelijke toestemming van de rechthebbende.

# **GUIDE D'INSTALLATION RAPIDE**

# <span id="page-18-0"></span>**1. Introduction**

## **Aux résidents de l'Union européenne**

## **Informations environnementales importantes concernant ce produit**

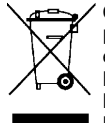

Ce symbole sur l'appareil ou l'emballage indique que l'élimination d'un appareil en fin de vie peut polluer l'environnement. Ne pas jeter un appareil électrique ou électronique (et des piles éventuelles) parmi les déchets municipaux non sujets au tri sélectif; une déchetterie traitera l'appareil en question. Renvoyer cet appareil à votre fournisseur ou à un service de recyclage local. Il convient de respecter la réglementation locale relative à la protection de l'environnement.

## **En cas de doute, contacter les autorités locales pour élimination.**

Nous vous remercions de votre achat ! Lire le présent mode d'emploi attentivement avant la mise en service de l'appareil. Si l'appareil a été endommagé pendant le transport, ne pas installer et consulter votre revendeur.

# **2. Consignes de sécurité**

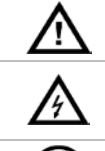

Garder l'appareil hors de la portée des enfants et des personnes non autorisées.

**risque d'électrocution** lors de l'ouverture du boîtier. Toucher un câble sous tension peut causer des électrochocs mortels. Ne jamais démonter ou ouvrir le boîtier soi-même. Confier la réparation de l'appareil à du personnel qualifié.

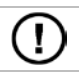

Il n'y a aucune pièce réparable par l'utilisateur. Commander des pièces de rechange éventuelles chez votre revendeur.

# **3. Directives générales**

Se référer à la **garantie de service et de qualité Velleman®** en fin de ce mode d'emploi.

- Protéger cet appareil contre la poussière et la chaleur extrême.
- Protéger l'appareil des chocs. Traiter l'appareil avec circonspection pendant l'opération.
- Se familiariser avec le fonctionnement de l'appareil avant de l'utiliser.
- Il est interdit de modifier l'appareil pour des raisons de sécurité.
- N'utiliser l'appareil qu'à sa fonction prévue. Un usage impropre annule d'office la garantie.
- Les dommages occasionnés par des modifications à l'appareil par le client, ne tombent pas sous la garantie et votre revendeur déclinera toute responsabilité pour les problèmes et les défauts qui en résultent.
- **Installer et utiliser la caméra en respectant la législation et la vie privée des tiers.**

## **4. Description**

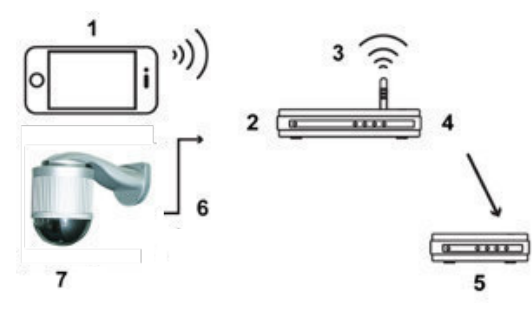

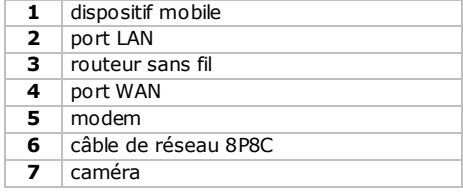

## **5. Installation : Matériel**

- Avant l'installation, vous avez besoin des éléments suivants :
- Support & base de montage (incl.)

- Accessoires de montage (incl.) :
	- o vis de montage mural
	- o chevilles murales
	- o bouchon
	- o vis Nylok M6
	- o niveau à bulle
	- o vis M4
	- o vis pour base de montage
- **Perceuse**
- **1.** Fixer la base de montage à la caméra dôme.
- Passer les câbles (selon la configuration, alimentation et/ou câbles de réseau 8P8C) par le trou dans la base de montage de la caméra.
- Aligner la fente dans la base de montage de la caméra avec la marque fléchée sur la caméra dôme, et utiliser deux vis Nylok M6 pour fixer la base de montage à la caméra dôme.
- Pour faciliter l'installation, fixer les deux vis de la base de montage comme illustré ci-dessous.
- **Remarque** : Les vis sont plus longues que les trous de vis. Serrer les vis jusqu'à ce qu'elles soient bien fixées.

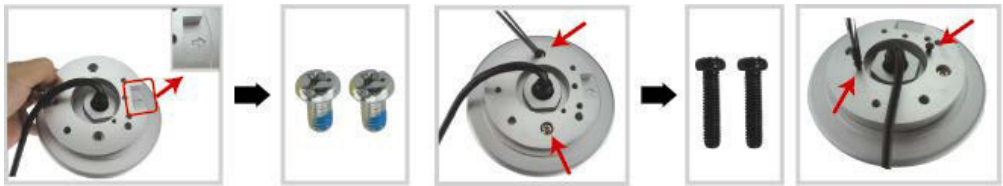

- **2.** Fixer le support au mur.
- Le support est composé de deux parties : la partie supérieure et la partie inférieure. Enlever la partie supérieure en desserrant la vis du dessus. Utiliser les quatre vis de montage et les chevilles murales pour fixer la partie inférieure au mur (voir ill.).
- Utiliser le niveau à bulle (incl.) pour vérifier que la surface est horizontale ou pas. Si la surface est horizontale, la bulle restera dans le cercle central du niveau à bulle.

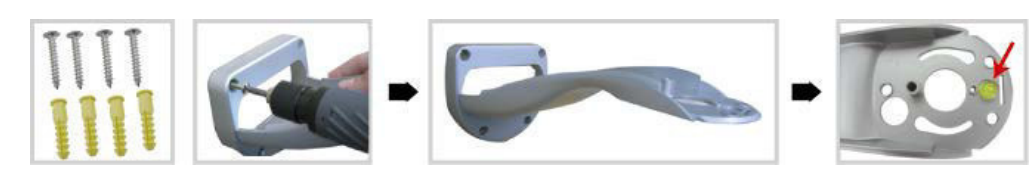

- **3.** Fixer la caméra dôme au support.
- Passer les câbles par le trou dans le support.
- Fixer la caméra au support avec les deux vis de la base de montage, et faire tourner la caméra (voir ill.). La caméra sera accrochée au support.

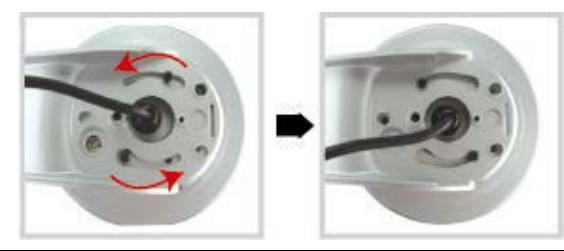

- Fixer légèrement la caméra et le support avec trois vis Nylok M6.
- Utiliser le niveau à bulle pour vérifier que la surface est horizontale ou pas, et ajuster le serrage des trois vis Nylok M6.
- Lorsque la surface est horizontale, utiliser la vis M4 (incl.) pour fixer la caméra et le support fermement.

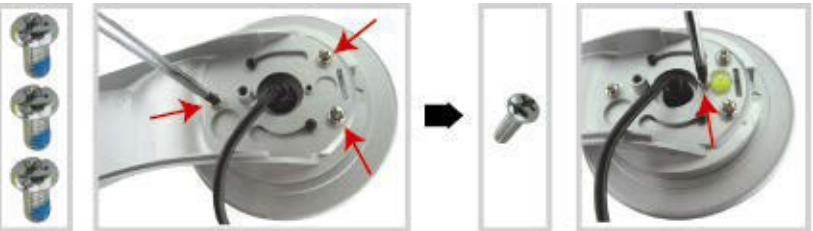

- **4.** Connecter les câbles au routeur (et à l'adaptateur réseau si vous n'utilisez pas la fonction Power over Ethernet). Pour plus d'informations, voir chapitre 6.
- **5.** Remettre la partie supérieure du support, et terminer l'installation.
- Remettre la partie supérieure du support sur la partie inférieure du support, et fixer le support avec la vis Nylok M6 desserrée dans ETAPE 1.
- Ensuite, utiliser le bouchon (incl.) pour recouvrir le trou de vis et terminer l'installation.

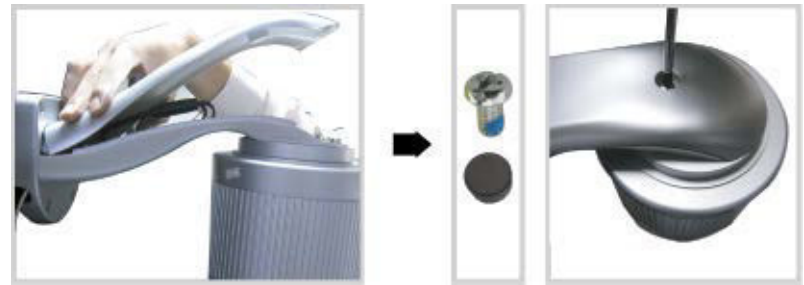

**6. Installation: Connexion d'alimentation et PoE (Power over Ethernet)**

## **Alimentation**

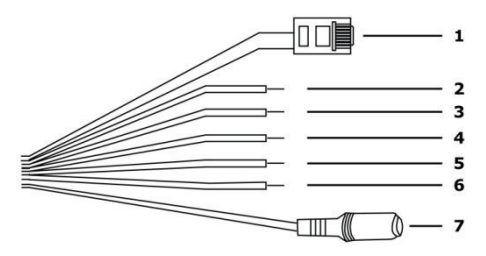

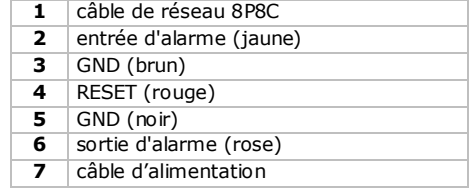

Pour garantir un fonctionnement correct de la caméra, connecter les câbles de la caméra comme suit :

- **1.** Connecter le câble réseau **[1]** à votre réseau.
- **2.** Raccorder le câble d'alimentation **[7]** à l'adaptateur secteur (12 Vcc 1 A, p.ex. PSSE1210, non incl.) et brancher sur une prise.

## **Connexion PoE (Power over Ethernet)**

La caméra est dotée de la fonction PoE (Power over Ethernet). Si votre routeur ou hub supporte PoE, il ne faut pas connecter la caméra au réseau électrique. Connecter la caméra comme suit :

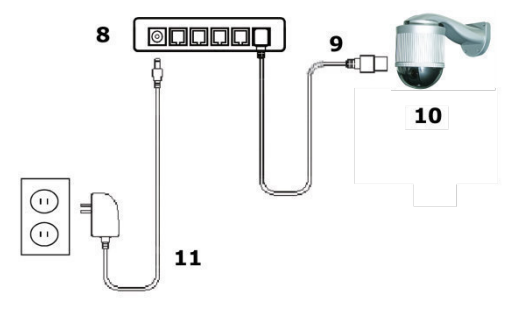

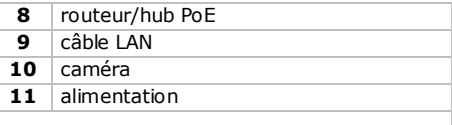

- **1.** Utiliser un câble réseau **[9]** pour connecter votre caméra **[10]** au port PoE de votre routeur **[8]**.
- **2.** S'assurer que votre routeur est connecté au réseau électrique **[11]**.

**Remarque :** Si votre routeur ne supporte pas PoE, il est possible d'utiliser un injecteur PoE (non incl.) pour utiliser la fonction PoE.

# **7. Configuration du logiciel**

La méthode d'installation ci-dessous décrit la configuration pour iPhone® avec un routeur sans fil et modem D-Link®. La procédure d'installation est similaire pour les appareils iPad® ou Android™. Pour plus d'informations, consulter le mode d'emploi détaillé sur le CD-ROM livré.

## **Conditions préalables**

Avant de continuer :

- Utiliser votre propre service internet par ADSL ou par câble pour faciliter la configuration de réseau.
- S'assurer que la caméra est connectée à votre routeur sans fil avec un câble réseau 8P8C et que la caméra soit sous tension.
- Vérifier si EagleEyes-Lite ou EagleEyes-Plus est installé sur votre appareil. Si ce n'est pas le cas, télécharger-le à partir de votre 'App Store'. **Remarque :** Puisque EagleEyes HD pour iPad ne supporte pas de configuration réseau, installer EagleEyes-Lite ou EagleEyes Plus sur votre iPad.

## **Préparer la configuration du réseau**

- **1.** Connecter votre caméra à votre routeur sans fil avec un câble réseau 8P8C (voir " **Description** " cidessus).
- **2. Noter** l'adresse IP de votre routeur sans fil. Vous en aurez besoin plus tard. Pour retrouver l'adresse IP, procéder comme suit :

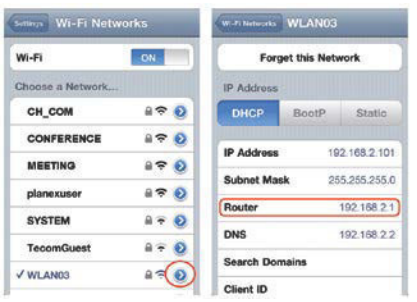

- **3.** Connecter votre dispositif mobile au routeur sans fil auquel la caméra est connectée.
- **4.** Aller à Settings > WiFi.
- **5.** Appuyer sur le bouton '' >" pour voir les détails du réseau sans fil sélectionné. L'adresse IP est affichée à côté de " Router ". (Dans l'écran d'exemple, l'adresse est 192.168.2.1)

## **Ajouter votre caméra à l'application EagleEyes**

- **1.** Etablir une connexion sans fil entre votre dispositif mobile et le routeur sans fil auquel la caméra est connectée.
- **2.** Ouvrir EagleEyes et cliquer sur le bouton " + " pour ajouter un nouvel appareil.

**3.** Sélectionner " Local Network Search " pour rechercher votre caméra réseau.

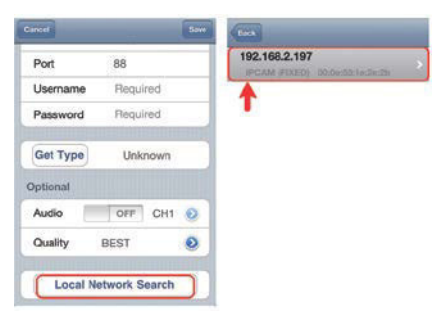

L'appareil affichera une liste d'appareils connectés au réseau. L'adresse IP affichée est l'adresse attribuée par votre routeur à votre caméra.

- **4.** Sélectionner la caméra depuis la liste. La page de configuration s'affiche.
- **5.** Modifier le numéro de port de la caméra si nécessaire. Le numéro de port par défaut est 88. Si le numéro de port 88 est bloqué, il est possible de le modifier dans une valeur quelconque entre 1- 9999 (par exemple 8080).
- **6. Noter** l'adresse IP et le numéro de port de la caméra. Vous en aurez besoin plus tard. (Dans les écrans d'exemple ci-dessous **[A]**,
- **7.** Appuyer sur " Apply " pour confirmer vos configurations.
- **8. Attendre jusqu'à ce** " Status " **[B]** affiche " Done " (terminé) ou " Fail " (échec).
	- o Si l'état affiche " Done ", la page de l'appareil réapparaît. Passer à l'étape suivante.
	- $\circ$  Si l'état affiche " Fail ", appuyer sur le bouton  $\mathbb{R}^n$  en haut à droite de votre appareil. Sélectionner " DDNS " dans la fenêtre intruse. La page de l'appareil réapparaît. Passer à l'étape suivante.
- **9.** Dans " Title " **[C]**, donner un nom représentatif pour votre connexion caméra et sélectionner " Save " pour confirmer.

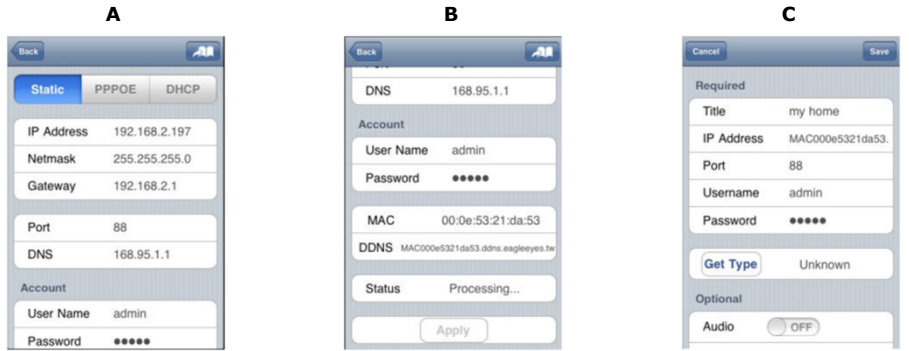

## **Redirection de port (port forwarding)**

Pour le moment, vous n'avez accès à la caméra que si vous êtes connecté à votre propre réseau sans fil, et pas via l'internet parce qu'en général un réseau local est connecté à l'internet par un router. Seule l'adresse IP externe du routeur (affectée par votre fournisseur d'accès à internet) est visible sur l'internet. En outre, le routeur va bloquer tout accès aux dispositifs dans votre réseau local, y compris votre caméra. Pour contourner cela, la plupart des routeurs supportent un mécanisme dénommé **redirection de port** permettant d'accéder à un dispositif dans le réseau local depuis l'internet.

- Pour la configuration de la fonction port forwarding, procéder comme suit :
- **1.** Ouvrir le navigateur web sur votre dispositif mobile, et saisir l'adresse IP notée dans la barre d'adresse.
	- La page de configuration de votre routeur apparaît.
- **2.** Aller à la page de configuration des règles de redirection de port (ou serveur virtuel). **Remarque :** L'affectation de nom à la redirection de port ou à un serveur virtuel peut varier en

fonction des différentes marques de routeurs. Pour plus d'informations, consulter le mode d'emploi de votre routeur.

L'exemple ci-dessous illustre l'écran pour un routeur D-Link : sélectionner l'onglet " Advanced " et ensuite sélectionner " Port Forwarding ".

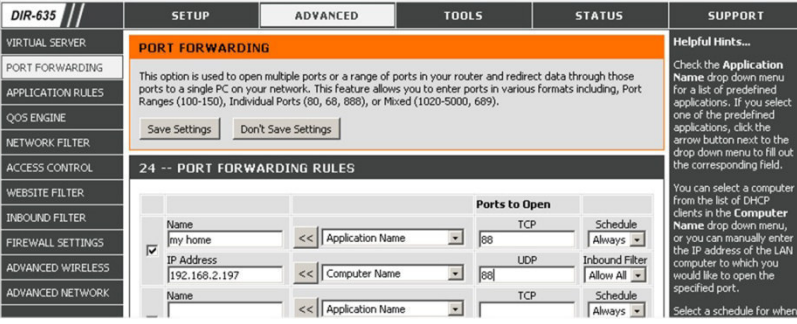

- **3.** Saisir l'adresse IP de la caméra et le numéro de port notés et activer cette règle. Maintenant il est possible d'accéder à la caméra via l'internet.
- **4.** S'assurer que la fonction soit activée si votre routeur sans fil supporte UPnP (Universal Plug and Play). Avec UPnP, la communication entre le routeur et dispositifs mobiles est améliorée. Consulter le mode d'emploi du logiciel du routeur si nécessaire.

## **Vérifier la connexion**

Après la configuration du réseau, vérifier votre connexion comme suit :

- 1. Régler votre mode réseau sur le mode 3G sur votre dispositif mobile, ou le connecter à un réseau sans fil différent à celui auquel la caméra est connectée.
- **2.** Démarrer EagleEyes et sélectionner la caméra ajoutée pour voir s'il est possible d'accéder à la caméra.
	- o Le cas échéant, votre configuration réseau est réussie. Continuer avec " **Ajuster le nom d'utilisateur et mot de passe** ".
	- o Si ce n'est pas le cas, passer à l'étape suivante.
- **3.** Régler votre mode réseau dans le mode sans fil auquel votre caméra est connectée.
- **4.** Démarrer EagleEyes, et ajouter une nouvelle connexion avec l'adresse IP et numéro de port définis sous " **Ajouter votre caméra à l'application EagleEyes** ".
- **5.** Vérifier s'il est possible d'accéder à la caméra avec cette connexion.
	- o Si c'est le cas, continuer avec " **Redirection de port** " pour reconfigurer la redirection de port.
	- o Si ce n'est pas le cas, retourner à l'étape 4 " **Ajouter votre caméra à l'application EagleEyes** ".

## **Ajuster le nom d'utilisateur et mot de passe dans EagleEyes**

Pour la sécurité de votre connexion caméra, modifier le nom d'utilisateur par défaut et mot de passé comme indiqué ci-dessous :

- **1.** Accéder à la caméra dans EagleEyes sur votre dispositif mobile.
- **2.** Appuyer sur le bouton de configuration
- **3.** Sélectionner Advance Setup > Account.
- **4.** Ajuster et définir le nom d'utilisateur par défaut (admin) et mot de passe (admin) de votre choix.

## **8. Fonctionnement de EagleEyes**

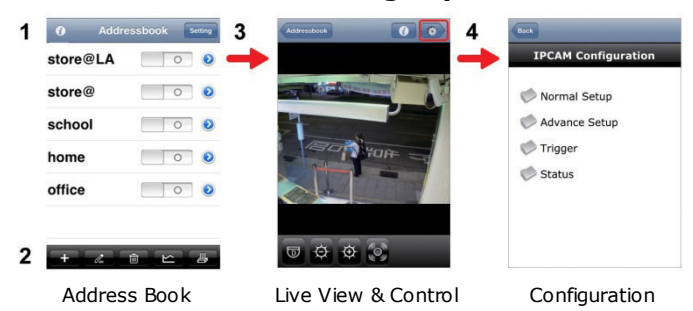

Démarrer EagleEyes pour entrer dans Address Book (carnet d'adresses).

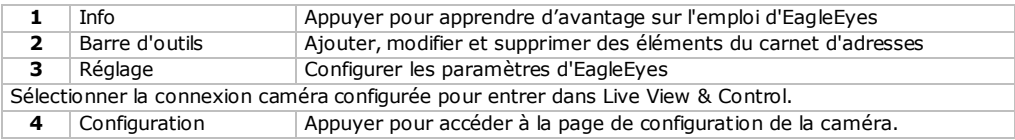

## **Pan - tilt - zoom**

La caméra est dotée de la fonction pan-tilt-zoom (PTZ). Dans EagleEyes, il est possible d'utiliser la fonction PTZ comme suit :

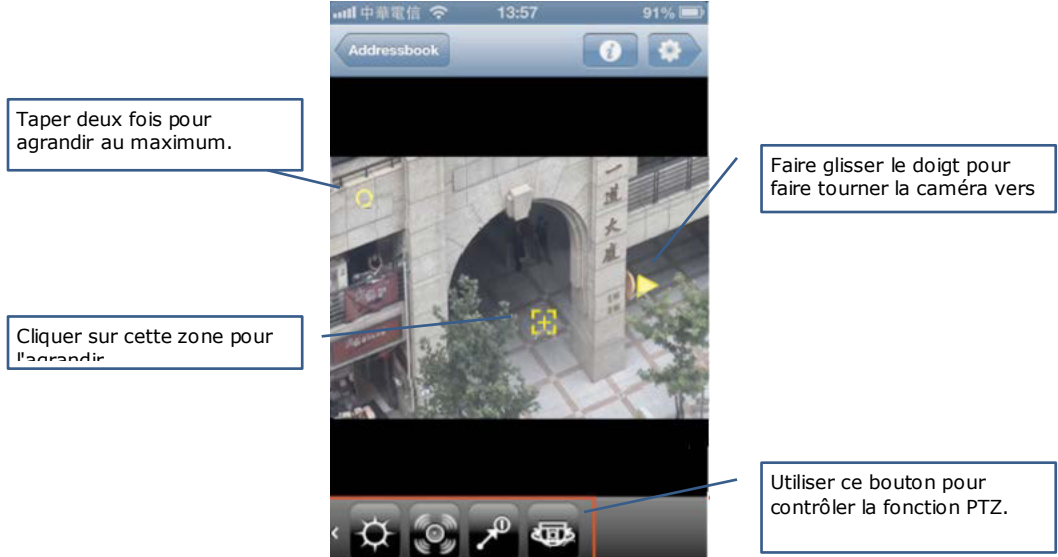

## **Gestes tactiles**

Il est également possible de

Faire glisser le doigt vers le haut, le bas, la gauche ou la droite pour faire tourner ou incliner la caméra. Toucher l'écran avec deux doigts rapprochés, puis les écarter pour effectuer un zoom avant. Rapprocher vos doigts pour faire un zoom arrière.

Pour plus d'informations, consulter le mode d'emploi détaillée sur le CD-ROM livré.

## **Norme ONVIF**

La CAMIP18 caméra IP est certifiée ONVIF : compatible avec les principales marques de caméras IP qui sont également certifiées ONVIF. Pour plus d'informations, consulter le site web www.onvif.org.

## **9. Spécifications techniques**

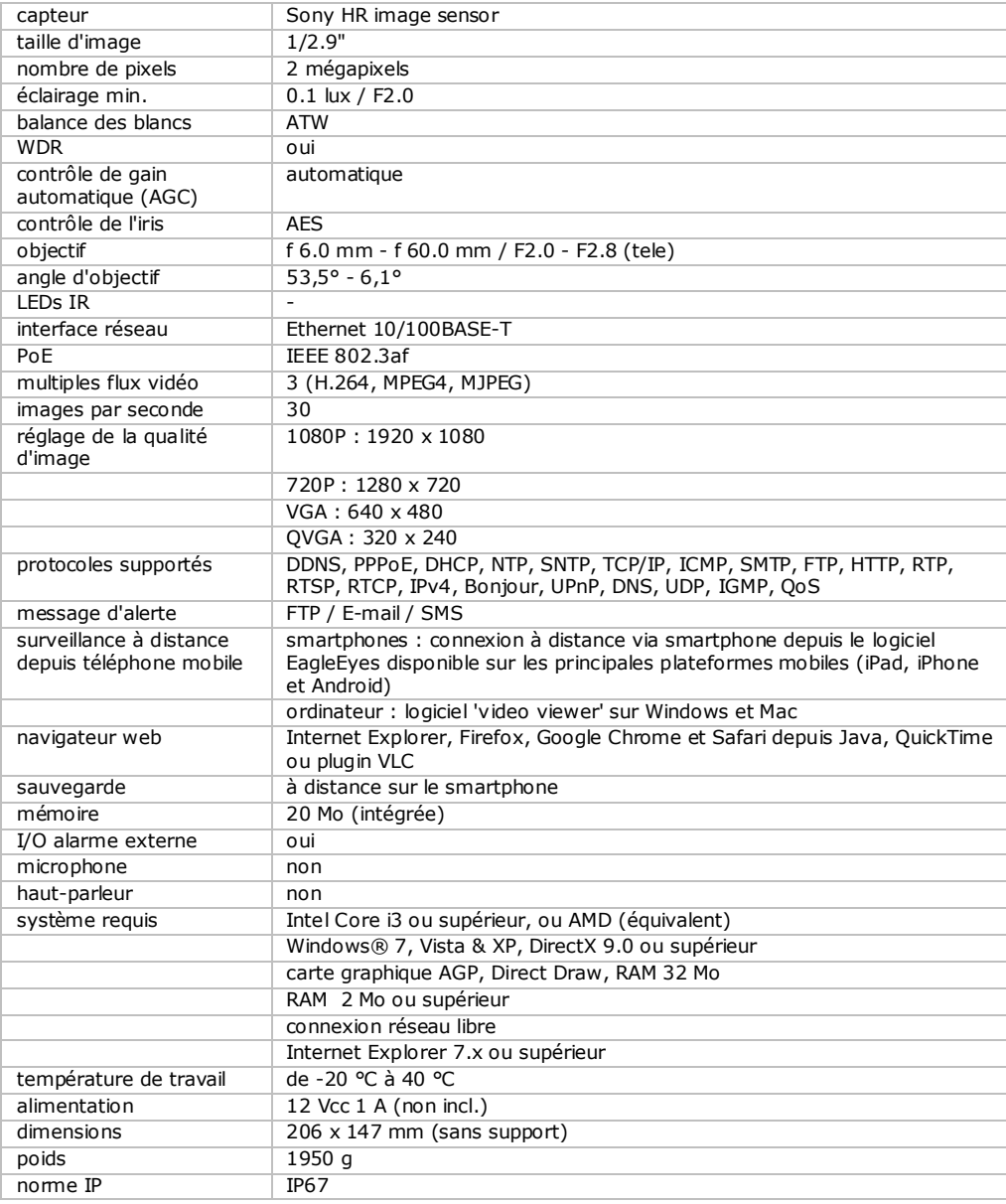

**N'employer cet appareil qu'avec des accessoires d'origine. La SA Velleman ne peut, dans la mesure conforme au droit applicable être tenue responsable des dommages ou lésions (directs ou indirects) pouvant résulter de l'utilisation de cet appareil.** 

**Pour plus d'informations concernant cet article et la dernière version de ce mode d'emploi, consulter notre site www.velleman.eu.** 

**Les spécifications et le contenu de ce mode d'emploi peuvent être modifiés sans avis préalable.**

Les marques déposées et les raisons sociales sont la propriété de leurs détenteurs respectifs, et sont uniquement utilisées dans le but de démontrer la compatibilité entre nos articles et les articles des fabricants.

iPhone et iPad sont des marques commerciales d'Apple Inc., enregistrées aux Etats-Unis et dans d'autres pays. D-Link et le logo D-Link sont des marques déposées de D-Link Corporation ou de ses filiales aux Etats-Unis et dans d'autres pays. Android est une marque de Google Inc.

## **© DROITS D'AUTEUR**

**SA Velleman est l'ayant droit des droits d'auteur pour ce mode d'emploi. Tous droits mondiaux réservés.** Toute reproduction, traduction, copie ou diffusion, intégrale ou partielle, du contenu de ce mode d'emploi par quelque procédé ou sur tout support électronique que ce soit est interdite sans l'accord préalable écrit de l'ayant droit.

# **GUÍA RÁPIDA**

# <span id="page-27-0"></span>**1. Introducción**

## **A los ciudadanos de la Unión Europea**

## **Importantes informaciones sobre el medio ambiente concerniente a este producto**

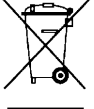

Este símbolo en este aparato o el embalaje indica que, si tira las muestras inservibles, podrían dañar el medio ambiente. No tire este aparato (ni las pilas, si las hubiera) en la basura doméstica; debe ir a una empresa especializada en reciclaje. Devuelva este aparato a su distribuidor o a la unidad de reciclaje local. Respete las leyes locales en relación con el medio ambiente.

## **Si tiene dudas, contacte con las autoridades locales para residuos.**

¡Gracias por elegir Velleman! Lea atentamente las instrucciones del manual antes de usar el aparato. Si el aparato ha sufrido algún daño en el transporte no lo instale y póngase en contacto con su distribuidor.

# **2. Instrucciones de seguridad**

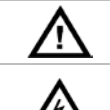

Mantenga el aparato lejos del alcance de personas no capacitadas y niños.

riesgo de descargas eléctricas al abrir la caja. Puede sufrir una peligrosa descarga eléctrica al tocar un cable conectado a la red eléctrica. No intente abrir ni reparar el aparato usted mismo. La reparación debe llevarla a cabo un técnico cualificado.

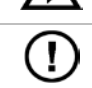

El usuario no habrá de efectuar el mantenimiento de ninguna pieza. Contacte con su distribuidor si necesita piezas de recambio.

# **3. Normas generales**

Véase la **Garantía de servicio y calidad Velleman®** al final de este manual del usuario.

- No exponga este equipo a polvo ni temperaturas extremas.
- No agite el aparato. Evite usar excesiva fuerza durante el manejo y la instalación.
- Familiarícese con el funcionamiento del aparato antes de utilizarlo.
- Por razones de seguridad, las modificaciones no autorizadas del aparato están prohibidas.
- Utilice sólo el aparato para las aplicaciones descritas en este manual. Su uso incorrecto anula la garantía completamente.
- Los daños causados por descuido de las instrucciones de seguridad de este manual invalidarán su garantía y su distribuidor no será responsable de ningún daño u otros problemas resultantes.
- **Instale y utilice la cámara al respetar la legislación et la vida privada de terceros.**

# **4. Descripción**

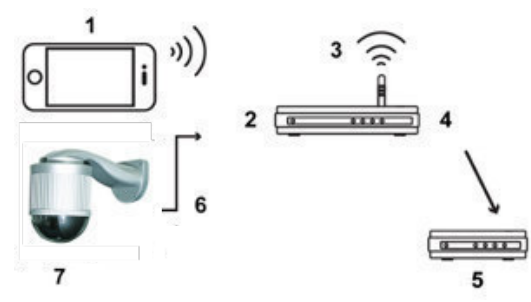

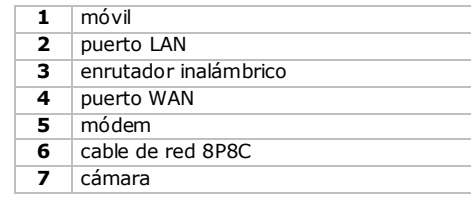

# **5. Instalación: Hardware**

Antes de la instalación, necesitará el siguiente material:

- Soporte & base de montaje (incl.)
- Accesorios de montaje (incl.):
	- o tornillos

- o tacos
- o tapa
- o tornillos de nylon M6
- o nivel
- o tornillo M4
- o tornillo para la base de montaje
- taladro
- **1.** Fije la base de montaje a la cámara domo.
- Pase los cables (depende de la configuración, la alimentación y/o los cables de red 8P8C) por el agujero de la base de montaje de la cámara.
- Alinee la ranura de la base con la flecha de la cámara domo y utilice dos tornillos de nylon M6 para fijar la base a la cámara.
- Para facilitar la instalación del soporte, apriete los dos tornillos de la base como se indica en el dibujo.
- **Observación**: Los dos tornillos son más largos que los agujeros. Apriete los tornillos sólo hasta que estén fijados.

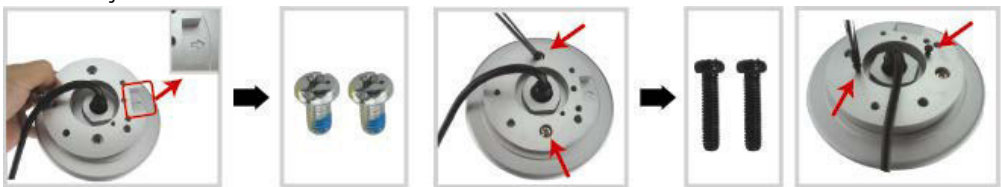

- **2.** Fije el soporte a la pared.
- El soporte consta de dos partes: La parte superior y la parte inferior. Quite la parte superior desatornillando el tornillo. Utilice los cuatro tornillos y los cuatro tacos para fijar la parte inferior a la pared (véase fig.).
- Utilice el nivel (incl.) para comprobar si la superficie está nivelada o no. En caso de una superficie nivelada, la burbuja seguirá en el círculo central del nivel.

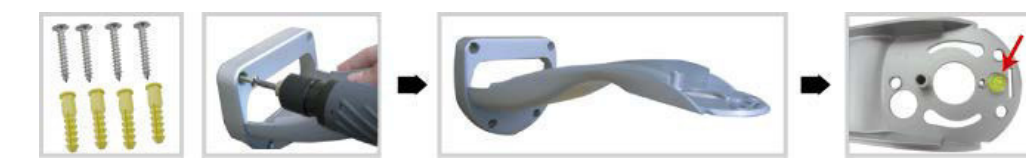

- **3.** Fije la cámara domo al soporte.
- Pase los cables por el agujero del soporte.
- Fije la cámara al soporte con los dos tornillos de la base y gire el soporte exactamente como se indica en el dibujo. La cámara quedará enganchada al soporte.

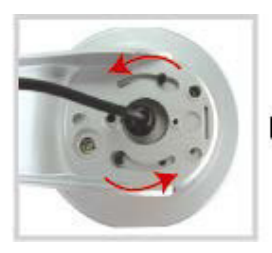

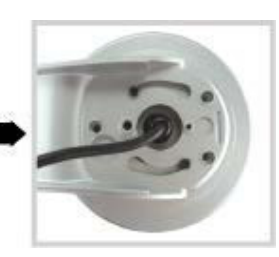

- Fije la cámara y el soporte con tres tornillos de nylon M6.
- Utilice el nivel para comprobar si la superficie está nivelada o no y atornille los tres tornillos M6.
- Si la superficie está nivelada, utilice el tornillo M4 (incl.) para fijar la cámara y el soporte firmemente.

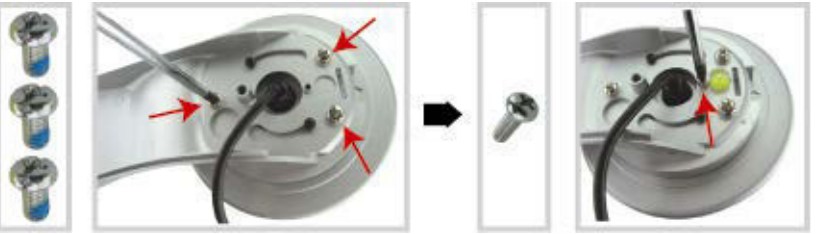

- **4.** Conecte los cables al router (y un adaptador de red si no utiliza la función 'Power over Ethernet'). Para más información sobre la conexión, véase el parágrafo 6.
- **5.** Vuelva a poner la parte superior del soporte y termine la instalación.
- Vuelva a fijar la parte superior del soporte a la parte inferior y fíjelas apretando el tornillo de nylon M6, que ha desatornillado en el PASO 1.
- Luego, ponga la parte superior (incl.) sobre el soporte y termine la instalación

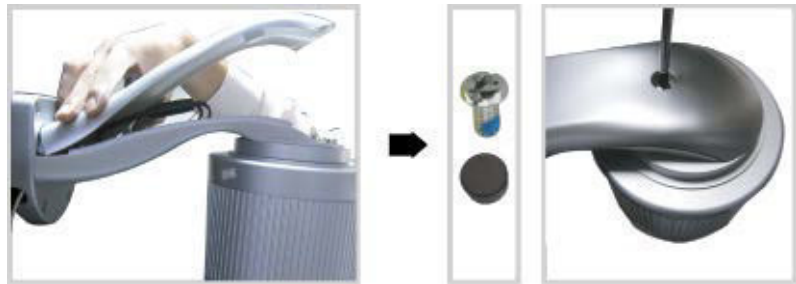

# **6. Instalación: alimentación y conexión PoE (Power over Ethernet)**

## **Alimentación**

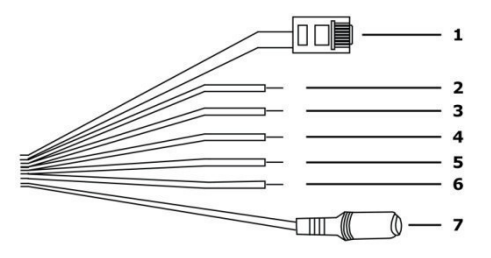

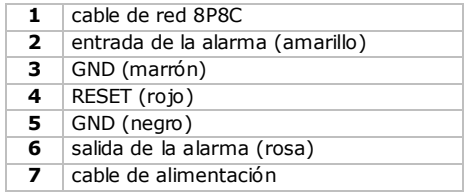

Para que la cámara funcione correctamente, conecte los cables de la siguiente manera:

- **1.** Conecte el cable de red **[1]** a la red.
- **2.** Conecte el cable de alimentación de la cámara **[7]** a un adaptador de red adecuado (12 Vdc 1 A, por ejemplo PSSE1210, no incl.) y enchúfelo.

## **Conexión PoE (Power over Ethernet)**

La cámara está equipada con la función PoE (Power over Ethernet/alimentación sobre Ethernet). Por tanto, no es necesario conectar la cámara a la red eléctrica si el enrutador o el hub soportan esta función. Si fuera el caso, conecte la cámara de la siguiente manera:

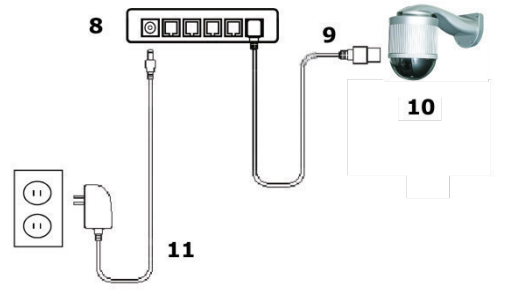

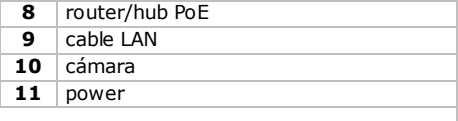

- **1.** Utilice un cable de red **[9]** para conectar la cámara **[10]** al puerto PoE del enrutador **[8]**.
- **2.** Asegúrese de que el enrutador esté conectado a la red eléctrica **[11]**.

**Nota:** Conecte un inyector PoE (no incl.) para poder utilizar la función PoE si el enrutador no la soporta.

## **7. Configurar el software**

El siguiente procedimiento de instalación describe la configuración paran iPhone® con un enrutador inalámbrico a D-Link® y un módem. Dispositivos iPad® o Android™ tienen un procedimiento de instalación similar. Para más información, consulte el amplio manual del usuario en el CD-ROM (incl.).

### **Prerrequisitos**

Antes de continuar, controle lo siguiente:

- Utilice su propio servicio de Internet por ADSL o cable para una fácil configuración de red.
- Asegúrese de que la cámara esté conectada al enrutador inalámbrico con un cable de red 8P8C, y que esté activada.
- La app EagleEyes-Lite o EagleEyes-Plus está instalada en el aparato. Si no fuera el caso, descargue la app del App Store. **Nota:** EagleEyes HD para iPad no soporta la configuración de red. Instale EagleEyes-Lite o EagleEyes Plus en el iPad.

## **Preparar la configuración de red**

- **1.** Utilice un cable de red 8P8C para conectar la cámara al enrutador inalámbrico (véase **Descripción**).
- **2. Apunte** la dirección IP del enrutador inalámbrico porque la necesitará más tarde. Para encontrar la dirección IP, haga lo siguiente:

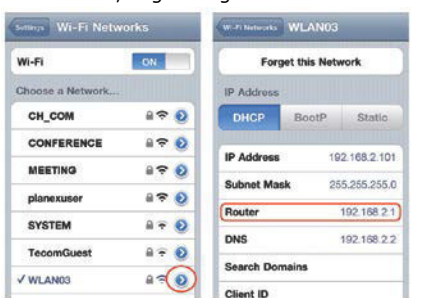

- **3.** Conecte su dispositivo móvil al enrutador inalámbrico conectado a la cámara.
- **4.** Seleccione Settings > WiFi.
- **5.** Pulse la tecla « > » para ver las detalles sobre la red inalámbrica seleccionada. La dirección IP se visualiza al lado de « Router ». (En la pantalla siguiente, la dirección IP es 192.168.2.1)

## **Añadir la cámara a la app EagleEyes**

- **1.** Conecte su dispositivo móvil al enrutador inalámbrico conectado a la cámara.
- **2.** Abra la app « EagleEyes » y haga clic en la tecla « + » para añadir un aparato nuevo.
- **3.** Seleccione « Local Network Search » para buscar la cámara.

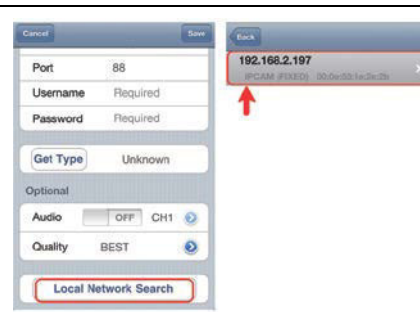

El aparato visualiza una lista con aparatos conectados a la red. La dirección IP visualizada es la dirección que el enrutador ha asignado a la cámara.

- **4.** Seleccione la cámara de la lista. La página de configuración se visualiza.
- **5.** Modifique el número de puerto de la cámara si fuera necesario. El número de puerto por defecto es 88. Es posible modificar el número 88 en cualquier otro número entre 1-9999 (por ejemplo 8080) si está bloqueado.
- **6. Apunte** la dirección IP y el número de puerto de la cámara. Necesitará ambos números más tarde. (En la pantalla **[A]** de abajo,
- **7.** Pulse « Apply » para confirmar las configuraciones.
- **8. Espere hasta que** « Status » (pantalla **[B]**) visualice « Done » o « Fail ».
	- o La página del aparato se visualiza de nuevo en cuanto aparezca « Done ». Proceda con el siguiente paso.
	- $\circ$  Si aparece « Fail », pulse la tecla  $\Box$  de la parte superior derecha del aparato. Seleccione « DDNS » en la ventana emergente. La página del aparato se visualiza de nuevo. Proceda con el siguiente paso.
- **9.** Introduzca un nombre para la conexión de cámara (pantalla **[C]** al lado de « Title ») y pulse « Save » para confirmar.

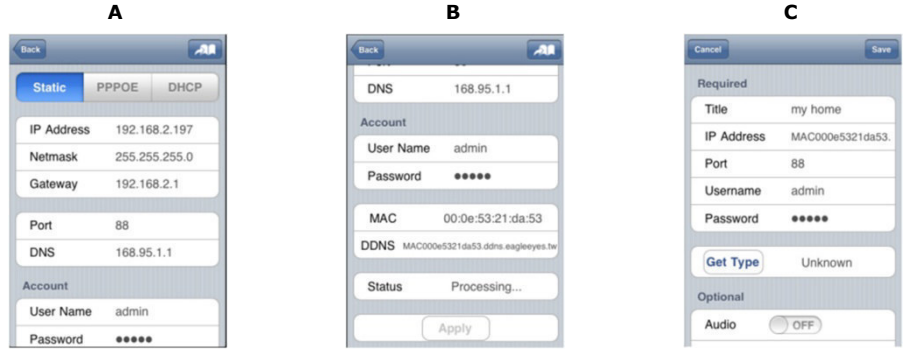

## **Redirección de puertos (Port Forwarding)**

En este momento, sólo puede acceder a la cámara si está conectado a su propia red inalámbrica. No es posible acceder por Internet. Esto se debe a que la red doméstica normalmente está conectada a internet por un enrutador. Sólo es posible ver la dirección IP externa (asignada por el proveedor de internet) del enrutador. Además, el enrutador bloqueará también el acceso a cualquier aparato de la red doméstica, incluso a la cámara. Para evitar esto, la mayoría de los enrutadores lleva una función llamada « **port forwarding** » que permite acceder desde internet a un dispositivo de la red doméstica.

Para configurar la función « port forwarding », siga los pasos siguientes:

**1.** Abra el navegador del móvil e introduzca la dirección IP del enrutador que ha introducido en la barra de dirección.

La página de configuración del enrutador se visualiza.

**2.** Seleccione la página de configuración de la función « port forwarding » (o el servidor virtual). **Nota:** El nombre puede variar y depende de la marca de su enrutador. Véase el manual del usuario de su enrutador para más información.

El ejemplo siguiente visualiza la pantalla de un enrutador D-Link: seleccione « Advanced » y luego « Port Forwarding ».

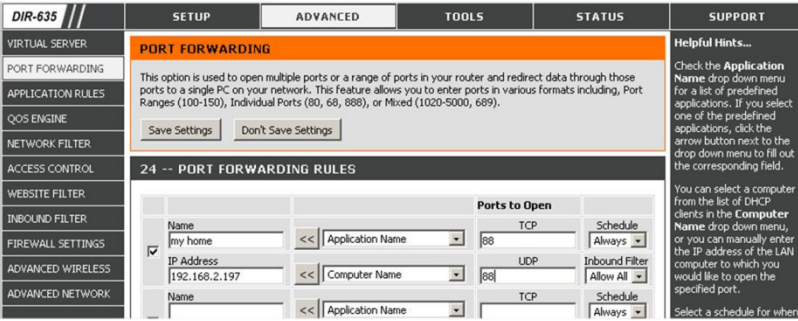

- **3.** Introduzca la dirección IP de la cámara y el número de puerto que ha apuntado y marque la casilla. Ahora se puede acceder a la cámara a través de Internet.
- **4.** Asegúrese de que la función UPnP (Universal Plug and Play) esté activada si el enrutador inalámbrico la soporta. La función UPnP mejora la comunicación entre el enrutador y los aparatos inalámbricos. Si fuera necesario, consulte el manual del usuario del software del enrutador.

### **Controlar la conexión**

Después de haber terminado la configuración de la red y la función « port forwarding », controle la configuración de la conexión:

- **1.** En el dispositivo móvil: modifique el modo de red en el modo 3G o conecte a otra red inalámbrica que la red a la que está conectada la cámara.
- **2.** Inicie « EagleEyes » y seleccione la cámara que acaba de añadir para ver si tiene acceso.
	- o Si fuera el caso, la conexión de red está buena. Seleccione **Modificar el nombre de usuario y la contraseña en EagleEyes**.
		- Si no fuera el caso, proceda con el paso siguiente.
- **3.** Vuelva a seleccionar la red inalámbrica a la que está conectada la cámara.
- **4.** Inicie « EagleEyes » y añada una nueva conexión utilizando la dirección IP y el número de puerto que ha apuntado (véase **Añadir la cámara a la app EagleEyes**).
- **5.** Controle si puede acceder a la cámara con esta conexión.
	- o Si fuera el caso, seleccione **Redirección de puertos (Port Forwarding)** para configurar la función.
	- o Si no fuera el caso, vuelva a configurar la conexión (véase **Añadir la cámara a la app EagleEyes**).

## **Modificar el nombre de usuario y la contraseña en EagleEyes**

Para asegurar la seguridad de la conexión de cámara, modifique el nombre de usuario y la contraseña estándar:

- **1.** En el móvil, entre la cámara por EagleEyes.
- **2.** Pulse la tecla de configuración
- **3.** Seleccione « Advanced Setup » > « Account ».
- **4.** Introduzca otro nombre de usuario (admin) y otra contraseña (admin).

## **8. EagleEyes**

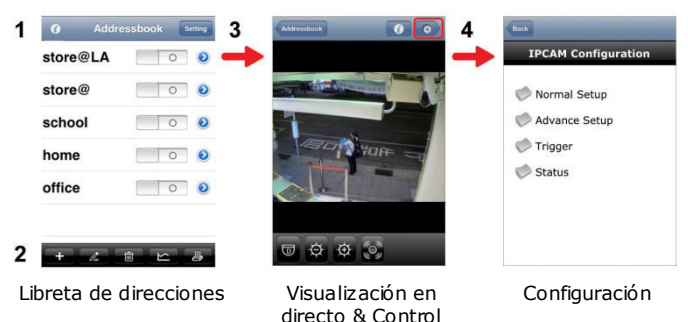

Se visualiza la libreta de direcciones al iniciar « EagleEyes ».

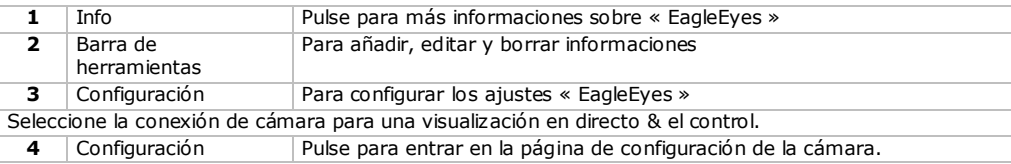

## **Pan - tilt - zoom**

La cámara tiene una función pan-tilt-zoom (PTZ). En EagleEyes, es posible utilizar la función PTZ de la siguiente manera:

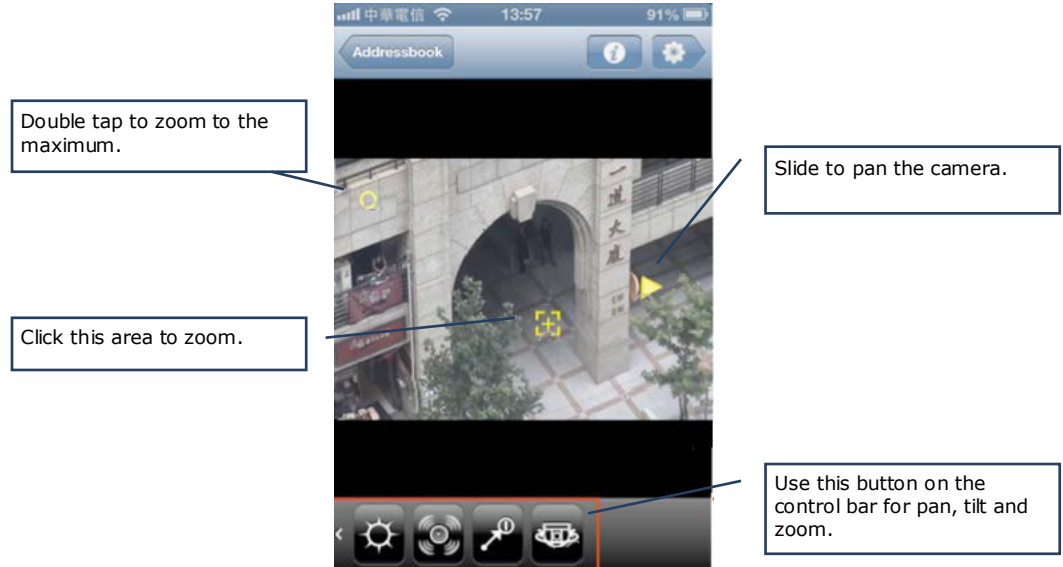

## **Pantalla táctil**

Otras posibilidades:

Ponga un dedo en la pantalla y muévalo hacia arriba, abajo, la izquierda o la derecha para hacer rotar la cámara horizontalmente o verticalmente.

Ponga dos dedos juntos en la pantalla y sepárelos para ampliar un área. Ponga dos dedos separados en la pantalla y júntelos para alejar una imagen.

Para más información, véase el amplio manual del usuario en el CD-ROM incl.

## **Cumple con la norma ONVIF**

La CAMIP18CAMIP18 cumple con la norma ONVIF: es compatible con la mayoría de las marcas de cámaras IP que también cumplen con la norma ONVIF. Para obtener más información, consulte www.onvif.org.

## **9. Especificaciones**

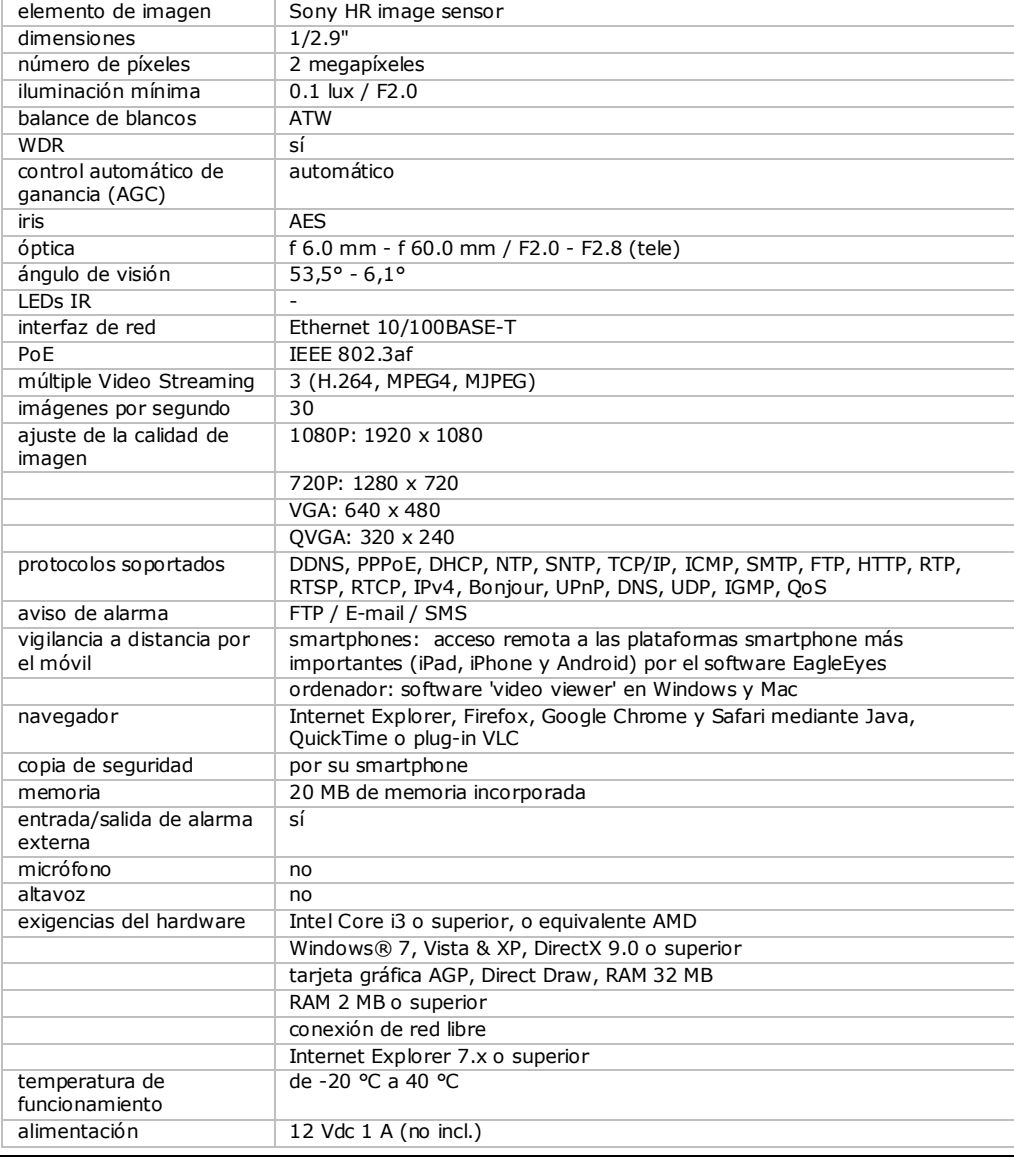

V. 01 – 14/02/2014 35 ©Velleman nv

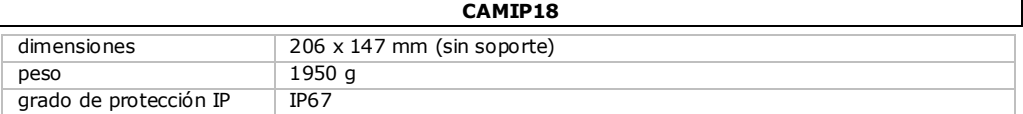

## **Utilice este aparato sólo con los accesorios originales. Velleman NV no será responsable de daños ni lesiones causados por un uso (indebido) de este aparato.**

**Para más información sobre este producto y la versión más reciente de este manual del usuario, visite nuestra página www.velleman.eu.** 

**Se pueden modificar las especificaciones y el contenido de este manual sin previo aviso.**

Todas las marcas registradas y nombres comerciales son propiedad de sus respectivos dueños y se utilizan sólo para aclarar la compatibilidad de nuestros productos con los de diferentes fabricantes. iPhone y iPad son marcas registradas de Apple Inc., registradas en EE.UU. y otros países. D-Link y el logo D-Link son marcas comerciales o marcas registradas de D-Link Corporation o sus sucursales en los Estados Unidos y otros países. Android es una marca comercial de Google Inc.

## **© DERECHOS DE AUTOR**

**Velleman NV dispone de los derechos de autor para este manual del usuario. Todos los derechos mundiales reservados.** Está estrictamente prohibido reproducir, traducir, copiar, editar y guardar este manual del usuario o partes de ello sin previo permiso escrito del derecho habiente.

# **SCHNELLEINSTIEG**

# <span id="page-36-0"></span>**1. Einführung**

# **An alle Einwohner der Europäischen Union**

## **Wichtige Umweltinformationen über dieses Produkt**

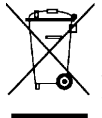

Dieses Symbol auf dem Produkt oder der Verpackung zeigt an, dass die Entsorgung dieses Produktes nach seinem Lebenszyklus der Umwelt Schaden zufügen kann. Entsorgen Sie die Einheit (oder verwendeten Batterien) nicht als unsortiertes Hausmüll; die Einheit oder verwendeten Batterien müssen von einer spezialisierten Firma zwecks Recycling entsorgt werden. Diese Einheit muss an den Händler oder ein örtliches Recycling-Unternehmen retourniert werden. Respektieren Sie die örtlichen Umweltvorschriften.

**Falls Zweifel bestehen, wenden Sie sich für Entsorgungsrichtlinien an Ihre örtliche Behörde.** Vielen Dank, dass Sie sich für Velleman entschieden haben! Lesen Sie diese Bedienungsanleitung vor Inbetriebnahme sorgfältig durch. Überprüfen Sie, ob Transportschäden vorliegen. Sollte dies der Fall sein, verwenden Sie das Gerät nicht und wenden Sie sich an Ihren Händler.

# **2. Sicherheitshinweise**

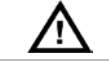

Halten Sie Kinder und Unbefugte vom Gerät fern.

Stromschlaggefahr beim Öffnen des Gehäuses. Das Berühren von unter Spannung stehenden Leitungen könnte zu lebensgefährlichen elektrischen Schlägen führen. Versuchen Sie nie, selbst das Gerät zu öffnen oder demontieren. Die Reparation darf nur von einer Fachkraft durchgeführt werden.

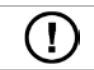

Es gibt keine zu wartenden Teile. Bestellen Sie eventuelle Ersatzteile bei Ihrem Fachhändler.

# **3. Allgemeine Richtlinien**

Siehe **Velleman® Service- und Qualitätsgarantie** am Ende dieser Bedienungsanleitung.

- Schützen Sie das Gerät vor extremen Temperaturen und Staub.
- Vermeiden Sie Erschütterungen. Wenden Sie bei der Bedienung keine Gewalt an.
- Nehmen Sie das Gerät erst in Betrieb, nachdem Sie sich mit seinen Funktionen vertraut gemacht haben.
- Eigenmächtige Veränderungen sind aus Sicherheitsgründen verboten.
- Verwenden Sie das Gerät nur für Anwendungen beschrieben in dieser Bedienungsanleitung sonst kann dies zu Schäden am Produkt führen und erlischt der Garantieanspruch.
- Bei Schäden, die durch Nichtbeachtung der Bedienungsanleitung verursacht werden, erlischt der Garantieanspruch. Für daraus resultierende Folgeschäden übernimmt der Hersteller keine Haftung.
- **Installieren und verwenden S ie das Gerät nicht für illegale Praktiken und beachten Sie die Intimsphäre aller**.

# **4. Beschreibung**

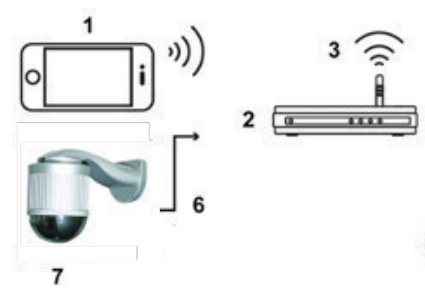

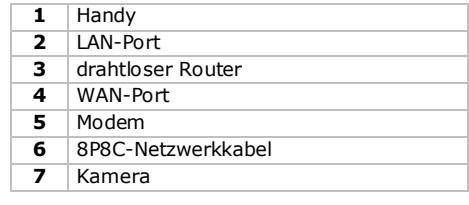

## **5. Installation: Hardware**

Vor der Installation, brauchen Sie folgendes Material:

- Halterung und Basis (mitgeliefert):
- Montagezubehör (mitgeliefert):
	- o Schrauben
	- o Dübel
	- o oberen Teil der Halterung
	- o M6-Nylonschrauben
	- o Wasserwaage
	- o M4-Schraube
	- o Schraube für die Basis
- Bohrer
- **1.** Befestigen Sie die Basis an der Dome-Kamera.
- Stecken Sie die Kabel (abhängig von der Konfiguration, der Stromversorgung und/oder den 8P8C-Netzwerkkabeln) durch das Loch der Kamerabasis.
- Richten Sie die Rille der Basis so aus, dass diese mit der Marke (Pfeil) der Speed Dome-Kamera übereinstimmt und verwenden Sie zwei M6-Nylonschrauben, um die Basis an der Dome-Kamera zu befestigen.
- Möchten Sie die Installation der Halterung vereinfachen, so ziehen Sie die zwei Schrauben der Basis an wie auf der Abbildung gezeigt.
- **Bemerkung**: Die Schrauben sind länger als die Löcher. Ziehen Sie die Schrauben nur an, bis diese festsitzen.

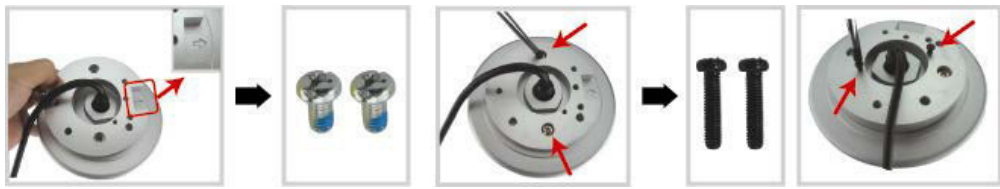

- **2.** Befestigen Sie die Halterung an der Wand.
- Die Halterung besteht aus zwei Teilen: Der obere Teil und der untere Teil. Entfernen Sie den oberen Teil, indem Sie die Schraube lockern. Verwenden Sie die vier Schrauben und die vier Dübel, um der untere Teil an der Wand zu befestigen (siehe Abb.).
- Verwenden Sie die Wasserwaage (mitgeliefert), um zu überprüfen, ob die Oberfläche horizontal ist oder nicht. Ist die Oberfläche perfekt horizontal, dann befindet sich die Libelle im Kreis der Wasserwaage.

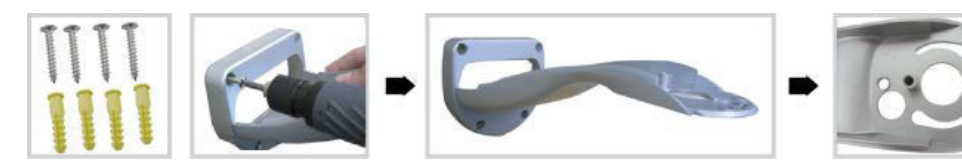

- **3.** Befestigen Sie die Speed Dome-Kamera an der Halterung.
- Stecken Sie die Kabel durch das Loch der Halterung.
- Befestigen Sie die Kamera mit den zwei Schrauben der Basis und drehen Sie die Halterung exakt wie auf der Abbildung gezeigt. Die Kamera hakt an der Halterung fest.

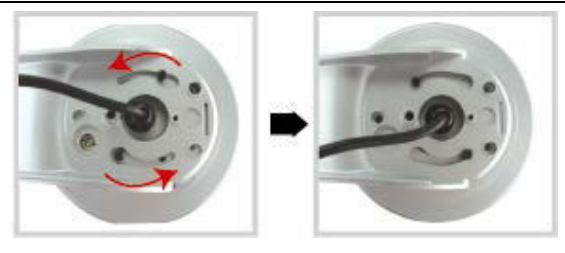

- Befestigen Sie die Kamera und die Halterung vorsichtig mit drei M6-Nylonschrauben.
- Überprüfen Sie mit der Wasserwaage, ob die Oberfläche horizontal ist und ziehen Sie die drei M6- Schrauben an.
- Ist die Oberfläche perfekt horizontal, dann verwenden Sie die M4-Schraube (mitgeliefert), um die Kamera und die Halterung gut zu befestigen.

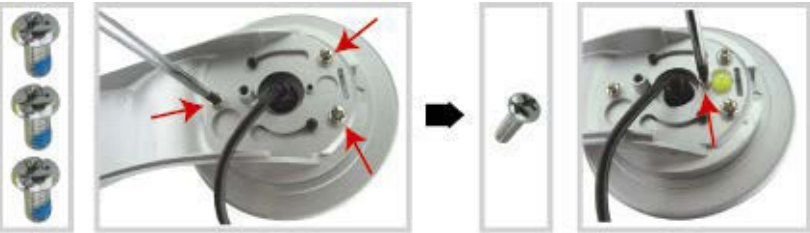

- **4.** Verbinden Sie die Kabel mit dem Router (und einem Netzteil, wenn Sie die Power over Ethernet-Funktion nicht verwenden) Für mehr Informationen über die Verbindung, siehe Kapitel 6.
- **5.** Befestigen Sie den oberen Teil der Halterung wieder und beenden Sie die Installation.
- befestigen Sie den oberen Teil wieder am unteren Teil der Halterung und ziehen Sie die M6-Nylon-Schraube an, die Sie in Schritt 1 gelockert haben, wieder fest.
- Befestigen Sie nun den oberen Teil (mitgeliefert) auf und beenden Sie die Installation.

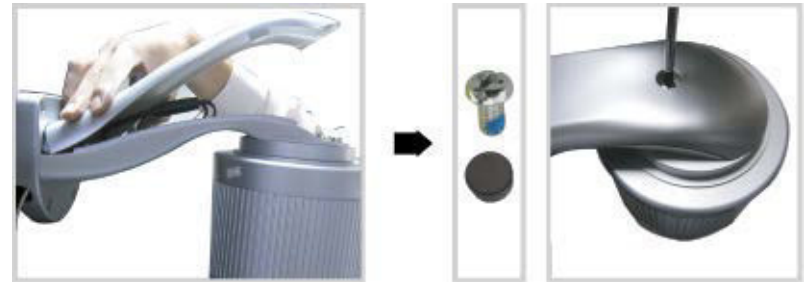

## **6. Installation: Stromversorgung und PoE-Anschluss (Power over Ethernet)**

## **Stromversorgung**

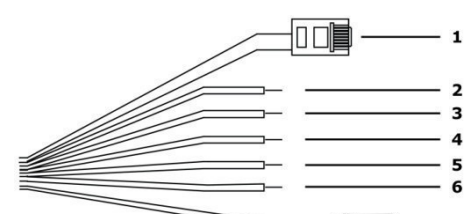

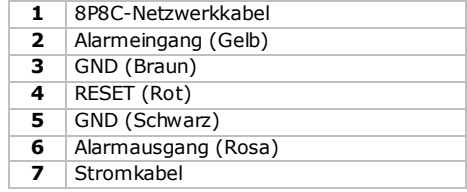

V. 01 – 14/02/2014 39 ©Velleman nv

Für ein korrektes Funktionieren der Kamera, schließen Sie die Kamerakabel wie folgt an:

- **1.** Verbinden Sie das Netzwerkkabel **[1]** mit dem Netz.
- **2.** Verbinden Sie das Stromversorgungskabel der Kamera **[7]** mit einem geeigneten Netzteil (12 Vdc 1 A, z.B. PSSE1210, nicht mitgeliefert) und stecken Sie ihn in eine Steckdose.

## **PoE-Anschluss (Power over Ethernet)**

Die Kamera verfügt über PoE (Power over Ethernet). Unterstützt der Router/Hub die PoE-Funktion, dann müssen Sie die Kamera nicht mit dem Netz zu verbinden. Verbinden Sie die Kamera wie folgt:

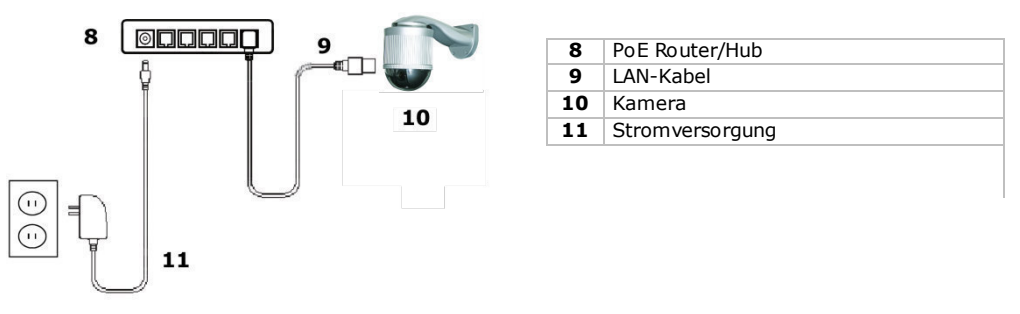

- **1.** Verwenden Sie ein Netzwerkkabel **[9]**, um die Kamera **[10]** mit einem PoE-Anschluss des Routers **[8]** zu verbinden.
- **2.** Beachten Sie, dass der Router über das Netzteil **[11]** mit dem Netz verbunden ist.

**Bemerkung:** Unterstützt der Router die PoE-Funktion nicht, so schließen Sie einen PoE-Injektor an (nicht mitgeliefert), um die PoE-Funktion zu verwenden.

# **7. Softwarekonfiguration**

Nachfolgender Installationsvorgang beschreibt die Konfiguration für iPhone® mit einem D-Link® drahtlosen Router und einem Modem. iPad® oder Android™-Geräte haben einen ähnlichen Installationsvorgang. Mehr Information finden Sie in der ausführlichen Bedienungsanleitung auf der mitgelieferten CD-ROM.

## **Vorbedingungen**

Überprüfen Sie Nachfolgendes, bevor Sie fortfahren:

- Für eine einfache Netzwerkkonfiguration verwenden Sie am besten Ihren eigenen ADSL- oder Kabel-Internetdienst.
- Beachten Sie, dass die Kamera über das 8P8C-Netzwerkkabel mit dem drahtlosen Router verbunden und eingeschaltet ist.
- Beachten Sie, dass EagleEyes-Lite oder EagleEyes-Plus auf Ihrem Handy installiert ist. Wenn nötig, laden Sie die App für Ihr Mobiltelefon im App Store herunter. **Bemerkung:** EagleEyes HD für iPad unterstützt die Netzwerkkonfiguration nicht. Installieren Sie EagleEyes-Lite oder EagleEyes Plus auf das iPad.

## **Die Netzwerkkonfiguration vorbereiten**

- **1.** Verbinden Sie die Kamera über das 8P8C-Netzwerkkabel mit dem drahtlosen Router (Siehe **Beschreibung**).
- **2. Notieren** Sie die IP-Adresse vom drahtlosen Router. Sie brauchen diese Adresse später noch. Um die IP-Adresse zu finden, gehen Sie wie folgt vor:

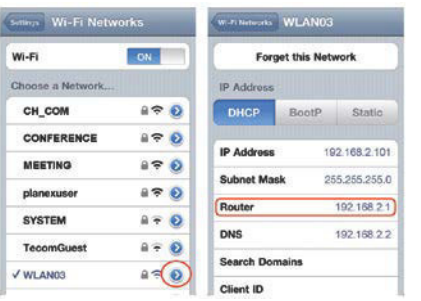

- **3.** Verbinden Sie das mobile Gerät mit dem drahtlosen Router, der mit der Kamera verbunden ist.
- **4.** Wählen Sie Settings > WiFi aus.
- **5.** Drücken Sie die ">"-Taste für mehr Details über das ausgewählte drahtlose Netzwerk. Die IP-Adresse finden Sie neben "Router". (Im Beispiel ist die IP-Adresse 192.168.2.1)

## **Die Kamera mit der EagleEyes-App verbinden**

- **1.** Verbinden Sie das mobile Gerät mit dem drahtlosen Router, der mit der Kamera verbunden ist.
- **2.** Öffnen Sie die EagleEyes-App und klicken Sie auf "+", um ein neues Gerät hinzuzufügen.
- **3.** Wählen Sie "Local Network Search" aus, um die Kamera zu suchen.

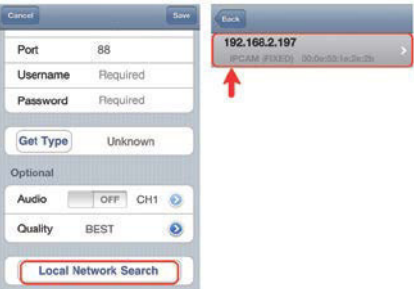

Das Gerät zeigt eine Liste mit Geräten, die mit dem Netzwerk verbunden sind. Die angezeigte IP-Adresse ist die Adresse, die der Router der Kamera zugeerkennt hat.

- **4.** Wählen Sie die Kamera in der Liste aus. Die Einstellungsseite erscheint.
- **5.** Wenn nötig, ändern Sie die Portnummer der Kamera. Die Standard-Portnummer lautet 88. Ist die Portnummer 88 blockiert, dann wählen Sie eine andere Nummer zwischen 1-9999 (z.B. 8080) aus.
- **6. Notieren** Sie die IP-Adresse und die Portnummer der Kamera. Sie brauchen beide später noch. (Im Beispiel **[A]** unten,
- **7.** Drücken Sie "Apply", um die Einstellungen zu bestätigen.
- **8. Warten Sie bis** "Status" (Beispiel [B]) "Done" oder "Fail" anzeigt.
	- o Wird "Done" angezeigt, dann erscheint die Geräteseite wieder. Fahren Sie mit dem nächsten Schritt fort.
		- $\circ$  Wird "Fail" anzeigt, drücken Sie die  $\blacksquare$  Taste (rechts oben). Wählen Sie "DDNS" im Dialogfenster aus. Die Geräteseite erscheint wieder. Fahren Sie mit dem nächsten Schritt fort.
- **9.** Geben Sie einen Namen für den Kamera-Anschluss (Beispiel **[C]** neben "Title") ein und drücken Sie "Save", um zu bestätigen.

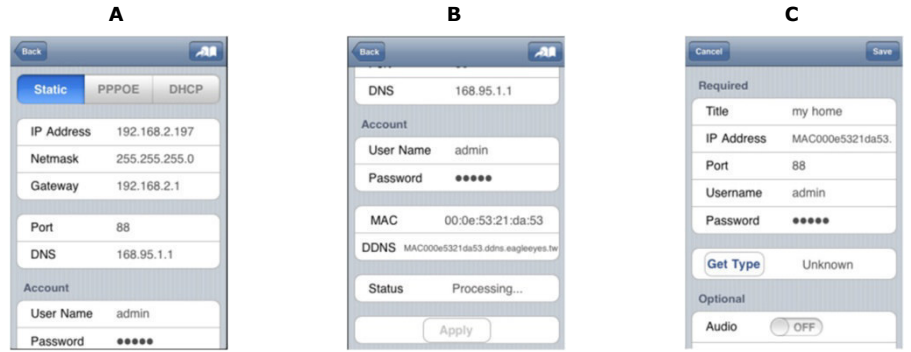

## **Portweiterleitung (Port Forwarding)**

Zu diesem Zeitpunkt können Sie nur auf die Kamera zugreifen wenn diese mit dem eigenen drahtlosen Netzwerk verbunden ist, nicht über Internet. Das kommt daher, dass das Heimnetzwerk normalerweise über einen Router mit dem Internet verbunden ist. Nur die externe IP-Adresse des Routers (vom Internetanbieter zugeordnet) kann im Internet gesehen werden. Darüber hinaus blockiert der Router den Zugriff auf egal welches Gerät des Heimnetzwerkes, sogar auf die Kamera. Um dies zu vermeiden, unterstützen die meisten Router die Funktion "**Port Forwarding**". Diese Funktion erlaubt den Zugriff via Internet auf ein Gerät im Heimnetzwerk.

Um die Funktion "Port Forwarding" einzustellen, gehen Sie wie folgt vor:

**1.** Öffnen Sie den Webbrowser Ihres mobilen Gerätes und geben Sie die IP-Adresse des Routers in die Addressleiste ein.

Die Einstellungsseite des Routers erscheint.

2. Wählen Sie die Einstellungsseite der Funktion "Port Forwarding" (oder virtueller Server) aus. Bemerkung: Der Namen der "Port Forwarding"-Funktion oder des virtuellen Servers kann variieren. Dies hängt von der Marke Ihres Routers ab. Für mehr Informationen, siehe die Bedienungsanleitung des Routers.

Nachfolgendes Bespiel zeigt den Bildschirm für einen D-Link-Router: Wählen Sie "Advanced" und dann "Port Forwarding" aus.

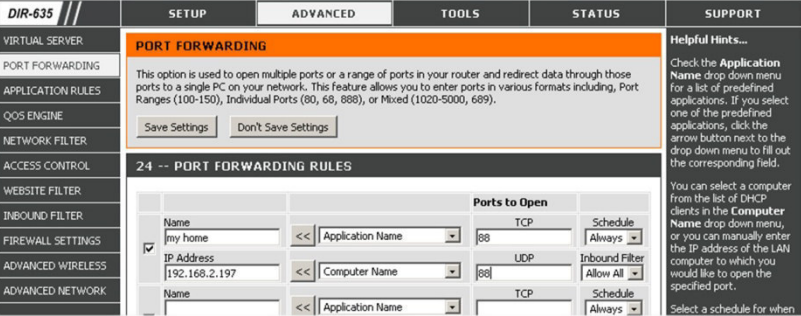

- **3.** Geben Sie die IP-Adresse und die Portnummer, die Sie notiert haben, ein, und aktivieren Sie. Jetzt können Sie Ihre Kamera über das Internet zugreifen.
- **4.** Unterstützt der drahtlose Router die UPnP-Funktion (Universal Plug and Play), dann sorgen Sie dafür, dass diese Funktion eingeschaltet ist. UPnP verbessert die Kommunikation zwischen dem Router und drahtlosen Geräten. Mehr Informationen hierzu finden Sie in der Bedienungsanleitung der Routersoftware.

### **Die Verbindung überprüfen**

Haben Sie die Netzwerkkonfiguration und die "Port Forwarding"-Funktion beendet, dann gehen Sie wie folgt vor:

- **1.** Auf dem mobilen Gerät, wechseln Sie den Netzwerkmodus auf 3G um oder verbinden Sie mit einem anderen drahtlosen Netzwerk als dasjenige mit dem die Kamera verbunden ist.
- 2. Starten Sie "EagleEyes" und wählen Sie die hinzugefügte Kamera aus, um zu kontrollieren, ob Sie Zugriff haben.
	- o Ist dies nicht der Fall, dann fahren Sie mit dem nächsten Schritt fort. Fahren Sie mit **Den Benutzernamen und das Passwort in EagleEyes ändern** fort.
	- Ist dies nicht der Fall, dann fahren Sie mit dem nächsten Schritt fort.
- **3.** Schalten Sie wieder auf das drahtlose Netzwerk mit dem die Kamera verbunden ist, um.
- **4.** Starten Sie "EagleEyes" und fügen Sie eine neue Verbindung hinzu. Geben Sie die IP-Adresse und die Portnummer, die Sie notiert haben (Siehe **Die Kamera mit der EagleEyes-App verbinden**).
- **5.** Überprüfen Sie, ob Sie mit dieser Verbindung Zugriff auf diese Kamera haben.
	- o Ist dies der Fall, dann müssen Sie die Funktion "Port Forwarding" wieder konfigurieren (siehe "**Portweiterleitung (Port Forwarding)**").
	- o Ist dies nicht der Fall, dann müssen Sie die Verbindung wieder konfigurieren (siehe **Die Kamera mit der EagleEyes-App verbinden**).

## **Den Benutzernamen und das Passwort in EagleEyes ändern**

Um die Sicherheit der Kameraverbindung zu gewährleisten, ändern Sie den Benutzernamen und das Passwort wie folgt:

- 1. Auf dem mobilen Gerät, greifen Sie über "EagleEyes" auf die Kamera zu.
- **2.** Drücken Sie die Konfigurationstaste
- **3.** Wählen Sie "Advanced Setup" > "Account".
- **4.** Geben Sie einen anderen Benutzernamen (admin) und ein anderes Passwort (admin) ein.

## **8. EagleEyes**

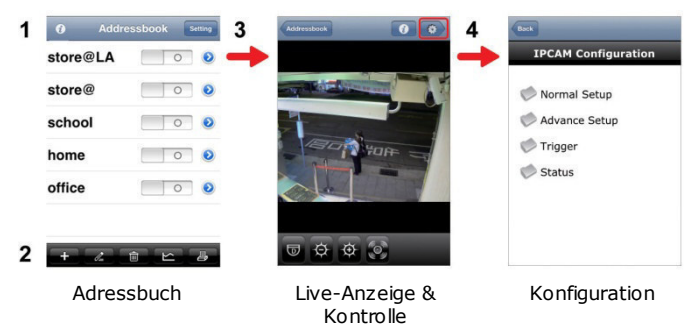

Starten Sie "EagleEyes", dann wird das Adressbuch angezeigt.

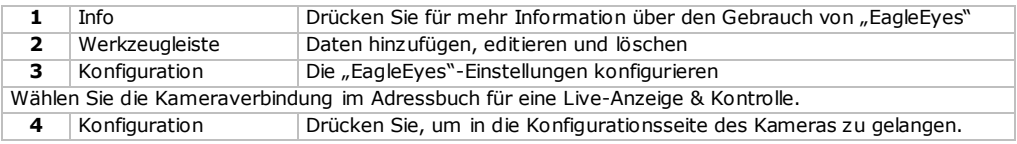

## **Schwenk-, Neigebewegung, Zoom**

Die Kamera ist mit einer Schwenk-/Neige-/Zoom-Funktion (Pan-Tilt-Zoom, PTZ) ausgestattet. In EagleEyes, können Sie die PTZ-Funktion wie folgt verwenden:

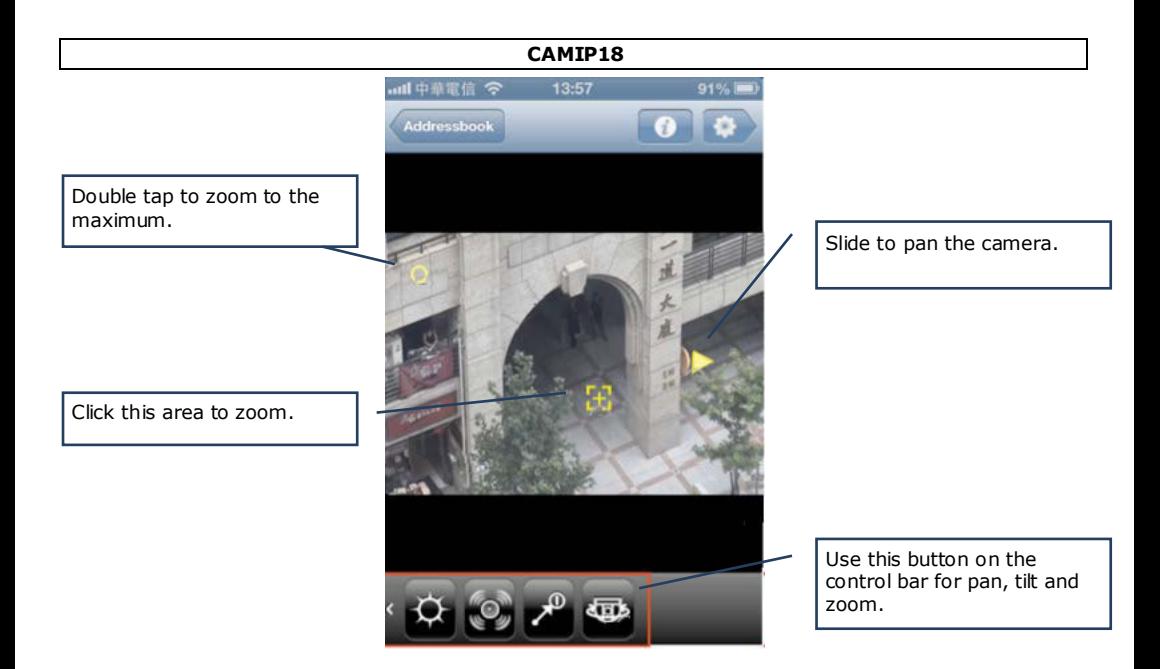

## **Berührungsbildschirm**

Andere Möglichkeiten:

Setzen Sie einen Finger auf den Bildschirm und ziehen Sie nach oben, unten, links oder rechts, um die Kamera zu schwenken oder neigen.

Ziehen Sie zwei Finger auseinander, um heranzuzoomen.

Ziehen Sie zwei Finger zusammen, um herauszuzoomen.

Mehr Informationen hierzu finden Sie in der ausführlichen Bedienungsanleitung auf der mitgelieferten CD-ROM.

## **entspricht der ONVIF-Norm**

Die CAMIP18CAMIP18 entspricht der ONVIF-Norm: kompatibel mit den meisten IP-Kameramarken, die ebenfalls der ONVIF-Norm entsprechen. Weitere Informationen finden Sie auf www.onvif.org.

## **9. Technische Daten**

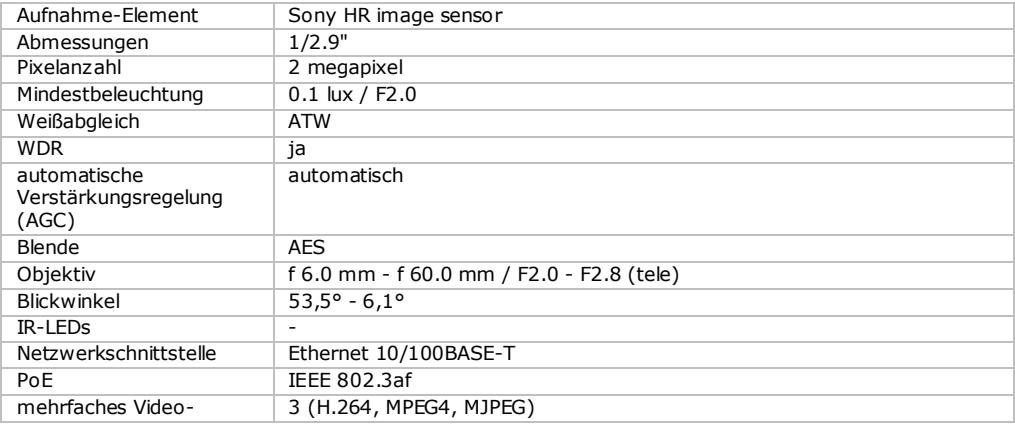

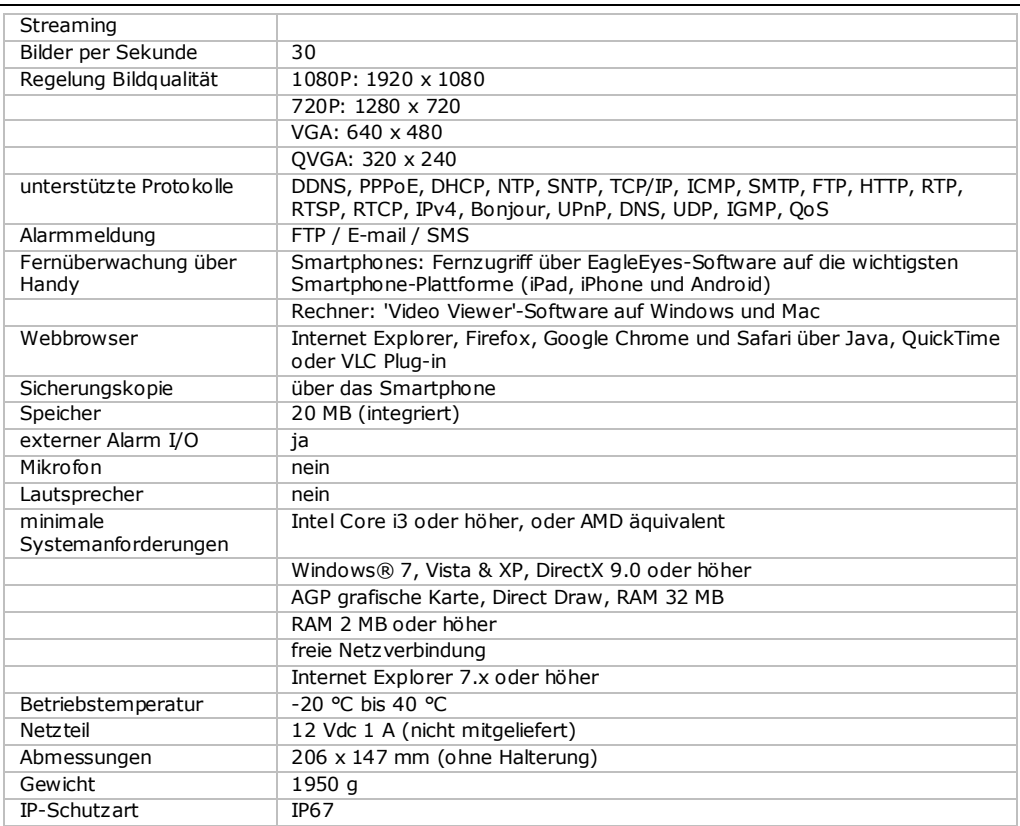

### **Verwenden Sie dieses Gerät nur mit originellen Zubehörteilen. Velleman NV übernimmt keine Haftung für Schaden oder Verletzungen bei (falscher) Anwendung dieses Gerätes. Für mehr Informationen zu diesem Produkt und die neueste Version dieser Bedienungsanleitung, siehe www.velleman.eu. Alle Änderungen ohne vorherige Ankündigung vorbehalten.**

Alle eingetragenen Warenzeichen und Handelsnamen sind Eigentum Ihrer jeweiligen Inhaber und dienen nur zur Verdeutlichung der Kompatibilität unserer Produkte mit den Produkten verschiedener Hersteller. iPhone und iPad sind eingetragene Warenzeichen von Apple Inc., eingetragen in den USA und anderen Ländern. D-Link, das D-Link logo, sind eingetragene Warenzeichen von D-Link Corporation oder den Tochterunternehmen in den USA und anderen Ländern. Android ist ein eingetragenes Warenzeichen von Google Inc.

## **© URHEBERRECHT**

**Velleman NV besitzt das Urheberrecht für diese Bedienungsanleitung. Alle weltweiten Rechte vorbehalten.** Ohne vorherige schriftliche Genehmigung des Urhebers ist es nicht gestattet, diese Bedienungsanleitung ganz oder in Teilen zu reproduzieren, zu kopieren, zu übersetzen, zu bearbeiten oder zu speichern.

# **SKRÓCONA INSTRUKCJA INSTALACJI**

# <span id="page-45-0"></span>**1. Wstęp**

## **Przeznaczona dla mieszkańców Unii Europejskiej. Ważne informacje dotyczące środowiska.**

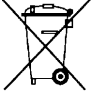

Ten symbol umieszczony na urządzeniu bądź opakowaniu wskazuje, że usuwanie produktu może być szkodliwe dla środowiska. Nie należy usuwać urządzenia lub baterii do zbiorczego pojemnika na odpady komunalne, należy je przekazać specjalistycznej firmie zajmującej się recyklingiem. Urządzenie można zwrócić dystrybutorowi lub lokalnej firmie zajmującej się recyklingiem. Należy postępować zgodnie z zasadami bezpieczeństwa dotyczącymi środowiska.

**W razie wątpliwości należy skontaktować się z firmą zajmującą się utylizacją odpadów.** Dziękujemy za zakup produktu Velleman! Prosimy o dokładne zapoznanie się z instrukcją obsługi przed użyciem. Jeśli urządzenie zostało uszkodzone podczas transportu, prosimy o nie korzystanie z niego i skontaktowanie się ze sprzedawcą.

# **2. Instrukcje bezpieczeństwa**

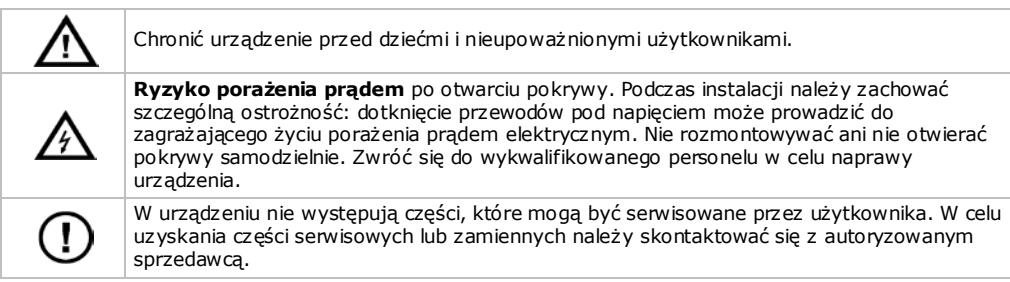

# **3. Informacje ogólne**

Proszę zapoznać się z informacjami w części **Usługi i gwarancja jakości Velleman®** na końcu niniejszej instrukcji.

- Chronić urządzenie przed zbyt wysoką temperaturą i pyłem.
- Chronić urządzenie przed wstrząsami i użytkować wyłącznie zgodnie z przeznaczeniem. Podczas obsługi urządzenia unikać stosowania siły.
- Przed rozpoczęciem pracy z urządzeniem należy zapoznać się z jego funkcjami.
- Wprowadzanie zmian w urządzeniu jest zabronione ze względów bezpieczeństwa.
- Urządzenie należy używać wyłącznie zgodnie z przeznaczeniem. Używanie urządzenia niezgodnie z przeznaczeniem spowoduje unieważnienie gwarancji.
- Gwarancja nie obejmuje uszkodzeń spowodowanych w wyniku nieprzestrzegania niniejszej instrukcji, a sprzedawca nie ponosi odpowiedzialności za wynikłe uszkodzenia lub problemy.
- **NIE NALEŻY** używać produktu do celów naruszających przepisy dotyczące ochrony prywatności oraz innych nielegalnych czynności.

# **4. Przegląd**

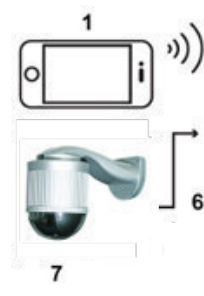

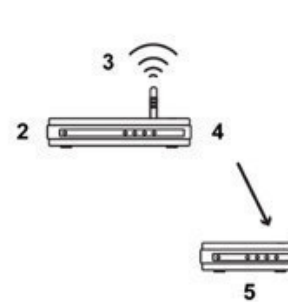

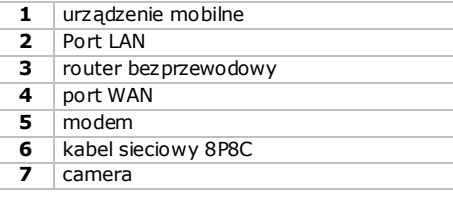

# **5. Montaż: Sprzęt**

Przed montażem należy przygotować następujące elementy:

- Uchwyt i podstawa montażowa (w zestawie)
- Akcesoria montażowe (w zestawie)
	- o wkręty do montażu na ścianie
	- o kołki rozporowe
	- o zaślepka
	- o śruby Nylok M6
	- o poziomica alkoholowa
	- o śruba M4
	- o śruba do podstawy montażowej
- Wiertarka
- **1.** Podłączyć podstawę montażową do szybkoobrotowej kamery kopułkowej
- Przeciągnąć kable (w zależności od konfiguracji kabel zasilający i/lub kabel sieciowy 8P8C) przez otwór w podstawie montażowej kamery.
- Wyrównać nacięcie w podstawie ze znakiem strzałki na szybkoobrotowej kamerze kopułkowej oraz przy użyciu dwóch śrub Nylok M6 połączyć podstawę z kamerą.
- Aby ułatwić montaż uchwytu, wkręcić dwie śruby do podstawy montażowej w miejscu przedstawionym poniżej.
- **Uwaga**: Śruby są dłuższe niż otwory na śruby. Śruby należy wkręcać do momentu, aż całość będzie się trzymać.

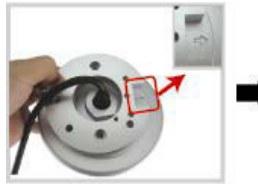

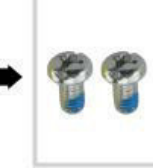

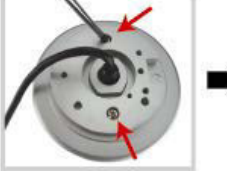

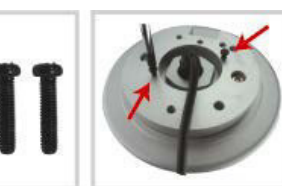

- **2.** Zamocować uchwyt na ścianie.
- Uchwyt składa się z dwóch części: górnej i dolnej. Zdjąć górną część, luzując znajdującą się na niej śrubę. Zamontować dolną część na ścianie przy użyciu czterech wkrętów montażowych i kołków rozporowych, zgodnie z rysunkiem poniżej.
- Przy użyciu poziomicy alkoholowej dostarczonej wraz z uchwytem sprawdzić wypoziomowanie powierzchni. Jeśli powierzchnia jest pozioma, pęcherzyk będzie znajdował się w środkowym kółku poziomicy.

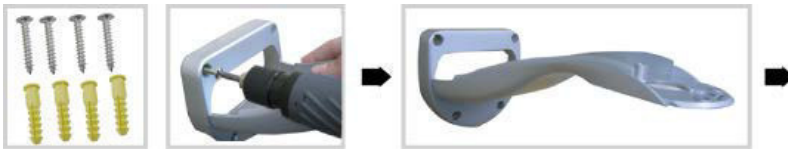

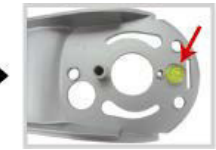

- **3.** Zamontować szybkoobrotową kamerę kopułkową na uchwycie.
- Przeciagnąć kable przez otwór w uchwycie.
- Zamocować kamerę na uchwycie umieszczając w niej dwie śruby podstawy montażowej i obrócić uchwyt, jak przedstawiono poniżej. Kamera będzie zawieszona na uchwycie.

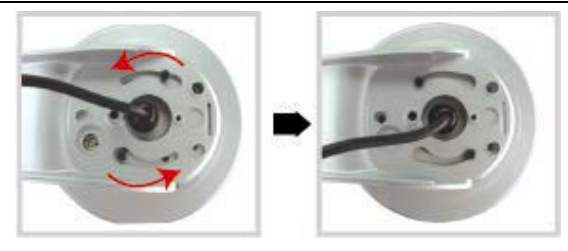

- Zamocować kamerę i uchwyt lekko dokręcając trzy śruby Nylok M6.
- Przy użyciu poziomicy alkoholowej sprawdzić wypoziomowanie powierzchni, a następnie wyregulować za pomocą trzech śrub Nylok M6
- Po upewnieniu się, że powierzchnia jest pozioma, mocno zamocować kamerę i uchwyt przy użyciu śruby M4 dostarczonej razem z uchwytem.

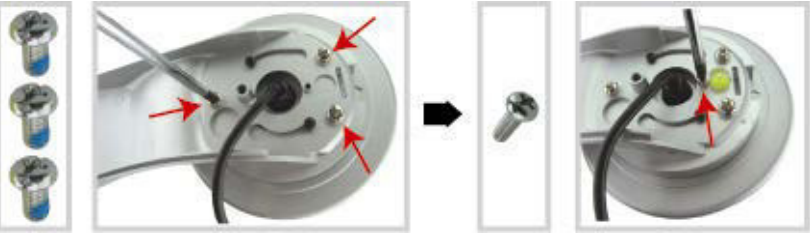

- **4.** Podłączyć kable do routera (i zasilacza, jeśli nie jest używana funkcja Power over Ethernet). Szczegółowe informacje dotyczące podłączenia przedstawiono poniżej w rozdziale 6.
- **5.** Założyć ponownie górną część uchwytu i zakończyć montaż.
- Górną część uchwytu umieścić na dolnej części i zamocować uchwyt śrubą Nylok M6, która została wcześniej poluzowana (KROK 1).
- Następnie przykryć śrubę zaślepką dostarczoną w zestawie i zakończyć montaż.

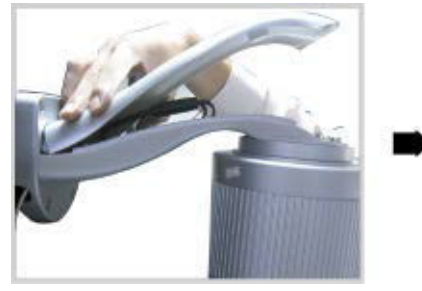

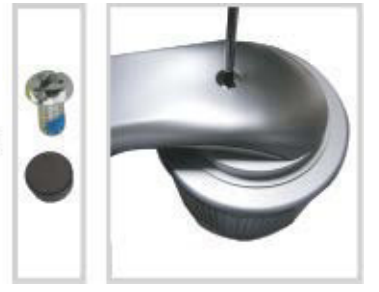

**6. Instalacja: Zasilanie i połączenie PoE (Power over Ethernet)**

## **Zasilanie**

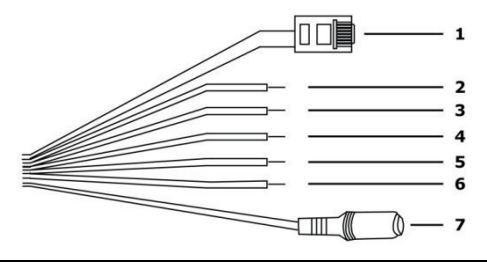

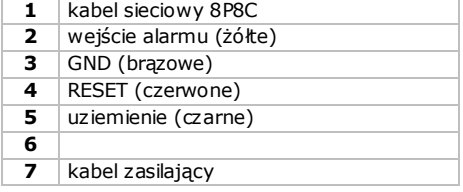

Aby kamera działała prawidłowo, kable kamery należy podłączyć następująco:

- **1.** Podłączyć kabel sieciowy **[1]** do sieci.
- **2.** Podłączyć kabel zasilający kamery **[7]** do odpowiedniego zasilacza (12 Vdc 1 A, np. PSSE1210, brak w zestawie), a następnie do gniazda zasilania.

## **Połączenie PoE (Power over Ethernet)**

Kamera posiada funkcję PoE (Power over Ethernet). Jeśli posiadany router lub hub obsługuje PoE, nie ma konieczności podłączania kamery do gniazda zasilania. Następnie można podłączyć kamerę, jak pokazano poniżej:

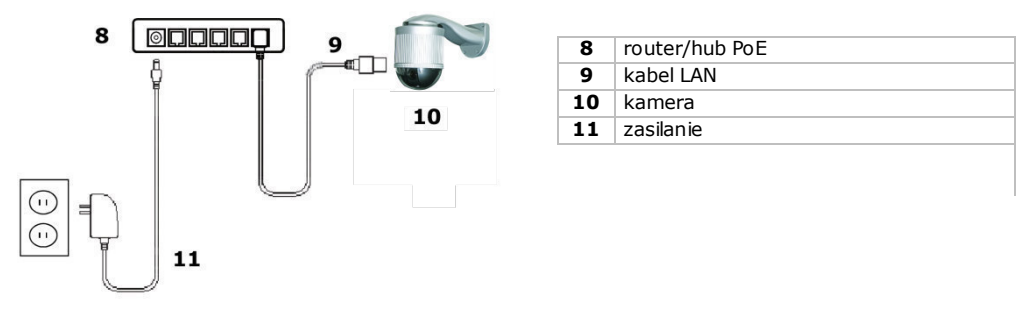

- **1.** Przy użyciu kabla sieciowego **[9]** podłączyć kamerę **[10]** do portu PoE routera **[8]**.
- **2.** Upewnić się, że router jest podłączony do gniazda zasilania**[11]**.

**Uwaga:** Jeśli posiadany router lub hub nie obsługuje PoE, do korzystania z funkcji PoE można użyć adaptera PoE injector (brak w zestawie).

## **7. Konfiguracja oprogramowania**

Poniższa metoda instalacji opisuje konfigurację za pomocą iPhone® przy użyciu routera bezprzewodowego D-Link® i modemu. Procedura instalacji w przypadku iPad® i urządzeń Android™ jest podobna. Dodatkowe informacje podano w pełnej wersji instrukcji obsługi znajdującej się na dołączonej płycie CD.

## **Warunki wstępne**

Przed przejściem dalej należy zapoznać się z poniższymi uwagami:

- Aby ułatwić konfigurację sieci, zalecamy wykorzystanie własnego dostępu do Internetu za pośrednictwem ADSL lub kabla sieciowego.
- Kamera musi być podłączona do routera bezprzewodowego kablem sieciowym 8P8C oraz musi być włączona.
- W urządzeniu musi być zainstalowany EagleEyes-Lite lub EagleEyes-Plus. W przeciwnym razie aplikację należy pobrać z app store urządzenia. **Uwaga:** EagleEyes HD dla iPad nie obsługuje konfiguracji sieciowej. Zamiast tego na iPadzie należy zainstalować EagleEyes-Lite lub EagleEyes Plus.

## **Przygotowanie konfiguracji sieciowej**

- **1.** Podłączyć kamerę do routera bezprzewodowego kablem sieciowym 8P8C (patrz powyżej "**Przegląd**").
- **2. Spisać** adres IP routera bezprzewodowego. Będzie potrzeby w późniejszym czasie. Aby znaleźć adres IP, należy postępować następująco:

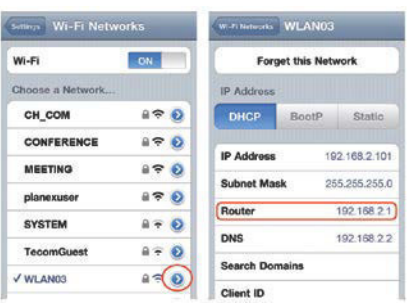

- **3.** Połączyć urządzenie mobilne z routerem bezprzewodowym, do którego podłączona jest kamera.
- **4.** Przejść do Settings > WiFi.
- **5.** Nacisnąć przycisk ">", aby zobaczyć szczegółowe dane wybranej sieci bezprzewodowej. Adres IP jest widoczny obok pozycji "Router". (na ekranie przykładowym adres IP to 192.168.2.1)
- **Dodawanie kamery do aplikacji EagleEyes App 1.** Ustanowić połączenie bezprzewodowe między urządzeniem mobilnym a routerem bezprzewodowym, do którego podłączona jest kamera.
- **2.** Otworzyć aplikację EagleEyes i kliknąć przycisk "+", aby dodać nowe urządzenie.
- **3.** Wybrać "Local Network Search", aby wyszukać kamerę.

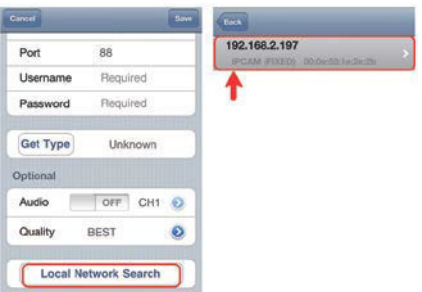

Urządzenie pokaże listę urządzeń w sieci. Wyświetlony adres IP jest adresem przypisanym przez router do kamery.

- **4.** Wybrać kamerę z listy. Pojawia się strona ustawień.
- **5.** Jeżeli to konieczne, zmienić numer portu kamery. Domyślny numer poru to 88. Jeśli port o numerze 88 jest zablokowany, numer można zmienić na dowolną wartość z zakresu 1-9999 (np. 8080).
- **6. Spisać** adres IP i numer portu kamery. Będą potrzebne w późniejszym czasie. (Na przykładowych ekranach poniżej **[A]**, adres IP to 192.168.2.197, a numer portu - 88.)
- 7. Nacisnąć "Apply", aby zatwierdzić wprowadzone ustawienia.
- 8. **Odczekać, aż w polu** "Status" **[B]** pojawi się "Done" lub "Fail".
	- o Jeżeli w polu status pojawi się "Done", ponownie pojawi się strona urządzenia. Przejść do kolejnego kroku.
	- o Jeżeli w polu statusu pojawi się "Fail", nacisnąć przycisk **zak** z prawei strony u góry urządzenia. W pojawiającym się oknie dialogowym wybrać "DDNS". Ponownie pojawi się strona urządzenia. Przejść do kolejnego kroku.
- **9.** W polu "Title" **[C]**, wprowadzić nazwe kamery (taką, by dało się ja później rozpoznać), a następnie nacisnąć "Save", aby zatwierdzić.

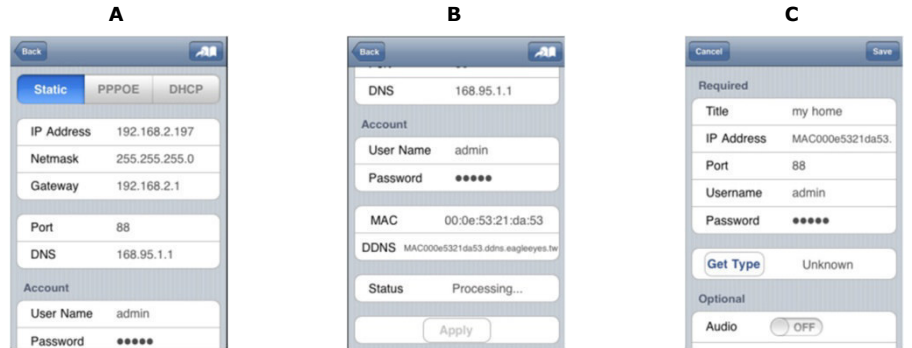

### **Przekierowanie portów**

W tym momencie dostep do kamery można uzyskać tylko przez połączenie z własną siecią bezprzewodową, a nie przez Internet. Wynika to z tego, że sieci domowe są najczęściej podłączone do Internetu przez router. Przez Internet widoczny jest tylko zewnętrzny adres IP routera (przydzielony Państwu przez dostawcę Internetu). Ponadto, routery blokują dostęp do każdego urządzenia w danej sieci domowej, w tym do kamery. Aby to ominąć, większość routerów wspiera**przekierowanie portów** , które pozwala na uzyskanie z Internetu dostępu do urządzenia w sieci domowej.

Można je ustawić w następujący sposób:

1. Otworzyć przeglądarkę internetowa na urządzeniu mobilnym i wprowadzić zanotowany adres IP routera w pasku adresowym.

Pojawi się strona konfiguracji routera.

**2.** Przejść do pola konfiguracji przekierowania portów (lub wirtualnego serwera). **Uwaga:** Nazewnictwo przekierowania portów lub wirtualnego serwera może być różne, w zależności od producenta routera. Więcej informacji można znaleźć w instrukcji obsługi danego routera. W poniższym przykładzie pokazano ekran dla routera D-Link: wybrać zakładkę "Advanced", a

następnie opcję "Port Forwarding".

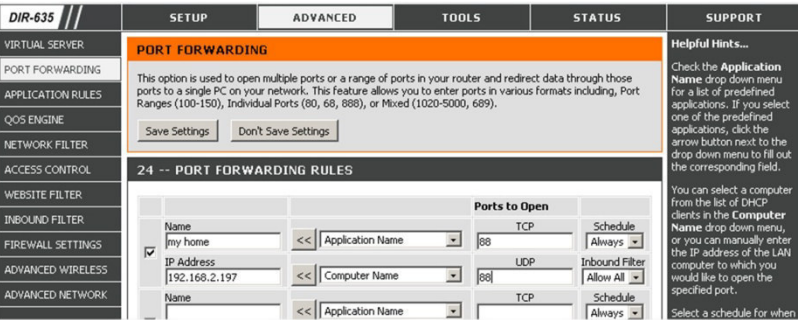

- **3.** Wprowadzić adres IP kamery oraz numer portu, który został wcześniej zanotowany i uaktywnić tę regułę. Można teraz uzyskać dostęp do kamery przez Internet.
- **4.** Jeżeli Państwa router wspiera UPnP (Universal Plug and Play), należy upewnić się, że funkcja ta jest włączona. UPnP wspomaga komunikację pomiędzy routerem a urządzeniami bezprzewodowymi. W razie potrzeby skonsultować się z instrukcją oprogramowania routera.

#### **Sprawdzanie połączenia**

Po zakończeniu konfiguracji sieci i przekierowania portów należy sprawdzić połączenie w następujący sposób:

**1.** Przełączyć tryb sieciowy urządzenia mobilnego na 3G lub podłączyć do innej sieci bezprzewodowej niż ta, do której podłączona jest kamera.

- **2.** Uruchomić EagleEyes, wybrać dodaną kamerę i sprawdzić, czy można uzyskać do niej dostęp.
	- o Jeżeli tak, połączenie sieciowe działa poprawnie. Przejść do "**Zmiany nazwy użytkownika i hasła** " poniżej.
	- o Jeżeli nie, postępować następująco.
- **3.** Przełączyć tryb sieciowy z powrotem na sieć bezprzewodową, do której podłączona jest kamera.
- **4.** Uruchomić EagleEyes i dodać nowe połączenie z adresem IP i numerem portu ustawionym w "**Dodawanie kamery w aplikacji EalgeEyes** ".
- **5.** Sprawdzić, czy można uzyskać dostęp do kamery za pomocą tego połączenia.
	- o Jeżeli tak, powrócić do "**Przekierowania portów** ", aby ponownie ustawić przekierowanie.
	- o Jeżeli nie, powrócić do kroku 4 "**Dodawania kamery w aplikacji EagleEyes** " i ponownie skonfigurować połączenie.

## **Zmiana nazwy użytkownika i hasła w EagleEyes**

Aby zapewnić bezpieczeństwo połączenia z kamerą, należy zmienić domyślną nazwę użytkownika i hasła w następujący sposób:

- **1.** W aplikacji EagleEyes z poziomu urządzenia mobilnego uzyskać dostęp do kamery.
- **2.** Nacisnąć przycisk Configuration **(CD)**.<br>**3.** Wybrać Advance Setun > Account
- **3.** Wybrać Advance Setup > Account.
- **4.** Zmodyfikować domyślną nazwę użytkownika (admin) i hasło (admin) według własnego uznania.

# **8. Obsługa EagleEyes**

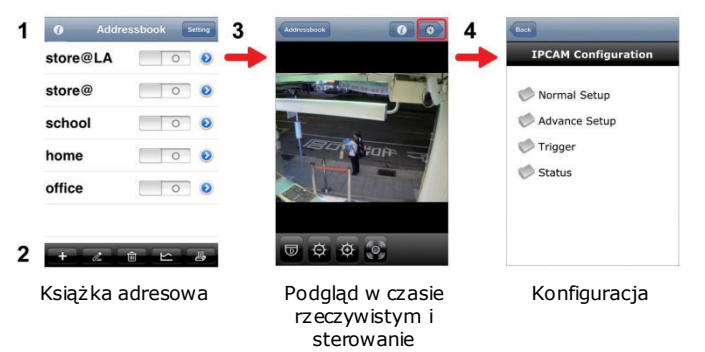

Po uruchomieniu EagleEyes pokazuje się książka adresowa.

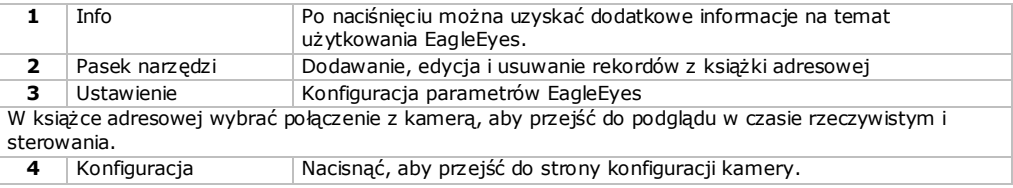

## **Przesunięcie – nachylenie - zbliżenie**

Kamera posiada funkcję przesuwania-nachylania-zbliżania (PTZ). Korzystanie z funkcji PTZ w programie EagleEyes odbywa się następująco:

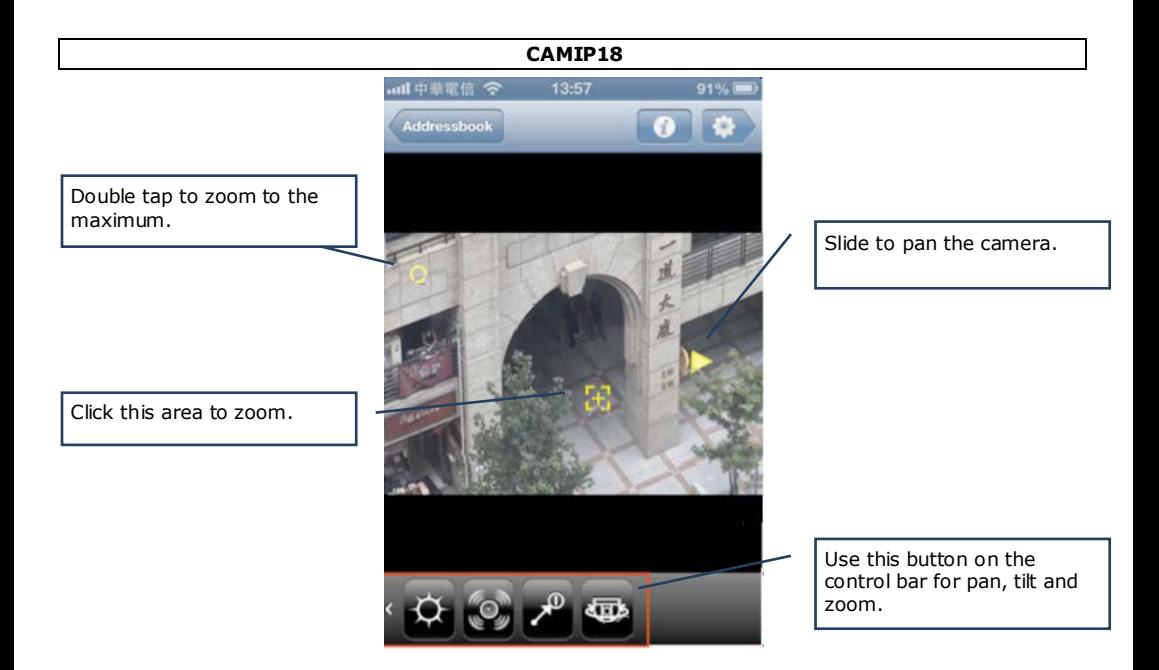

## **Gesty dotykowe**

Można także

Przeciągnąć ekran w górę, w dół, w lewo lub w prawo w celu przesunięcia lub nachylenia kamery (odpowiednio).

Rozsunąć obszar dwoma palcami, aby przybliżyć obraz.

Zsunąć obszar dwoma palcami, aby oddalić obraz.

Szczegółowe informacje można znaleźć w pełnej instrukcji na dołączonej płycie CD-ROM.

## **Certyfikat ONVIF**

Kamera IP CAMIP18 posiada certyfikat ONVIF i jest kompatybilna ze wszystkimi głównymi markami kamer posiadającymi ten certyfikat. Więcej informacji na stronie www.onvif.org.

# **9. Specyfikacja techniczna**

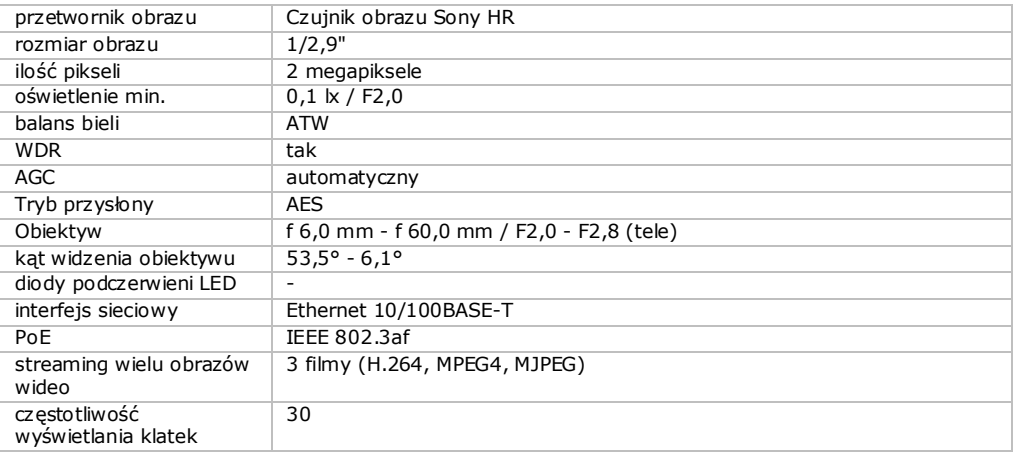

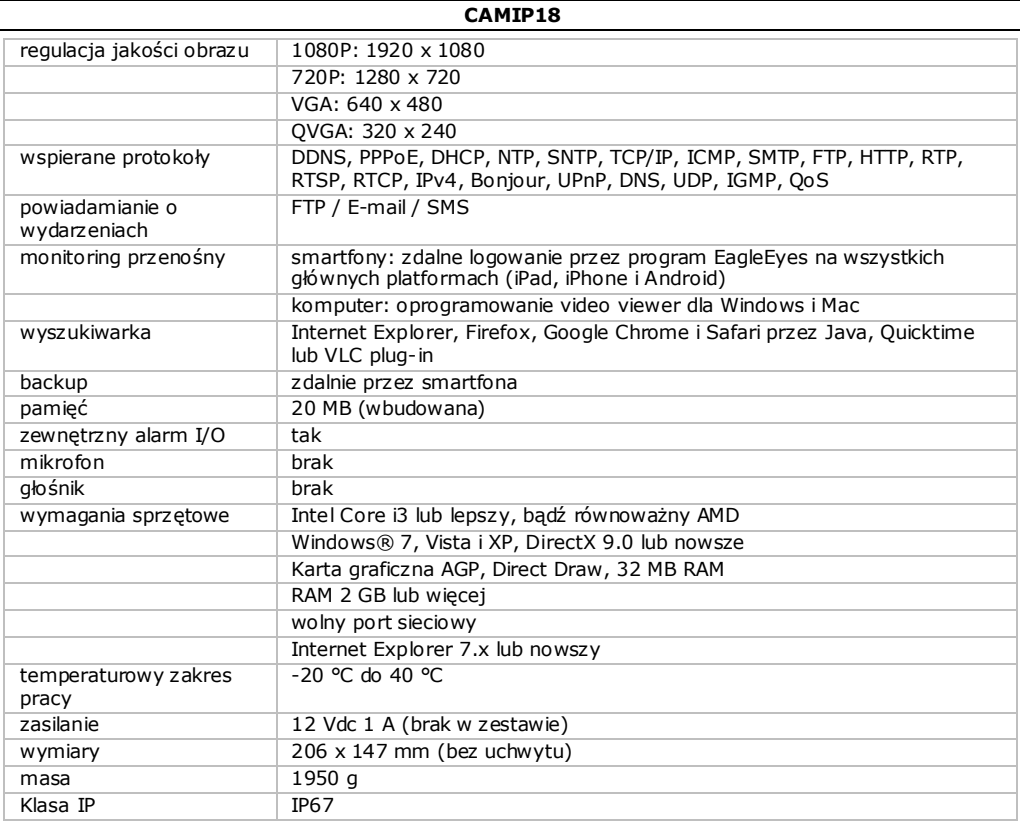

#### **Należy używać tylko oryginalnych akcesoriów. Firma Velleman NV nie może być pociągnięta do odpowiedzialności w przypadku uszkodzeń lub obrażeń wynikających z (błędnego) korzystania z niniejszego urządzenia.**

**Aby uzyskać więcej informacji dotyczących produktu oraz najnowszą wersję niniejszej instrukcji, należy odwiedzić naszą stronę internetową www.velleman.eu. Informacje zawarte w niniejszej instrukcji obsługi mogą ulec zmianie bez wcześniejszego powiadomienia.**

Wszystkie zarejestrowane znaki i nazwy handlowe są własnością odnośnych podmiotów i są stosowane wyłącznie w celu określenia kompatybilności naszych produktów z produktami innych producentów. iPhone i iPad są znakami handlowymi Apple Inc., zarejestrowano w USA i innych krajach. D-Link i logo D-Link są znakami handlowymi lub zarejestrowanymi znakami handlowymi D-Link Corporation lub jej filii w Stanach Zjednoczonych i innych krajach. Android to znak handlowy firmy Google Inc.

## **© INFORMACJA O PRAWACH AUTORSKICH**

**Niniejsza instrukcja jest własnością firmy Velleman NV i jest chroniona prawami autorskimi. Wszystkie prawa są zastrzeżone na całym świecie.** Żadna część tej instrukcji nie może być kopiowana, przedrukowywana, tłumaczona lub konwertowana na wszelkie nośniki elektroniczne lub w inny sposób, bez uprzedniej pisemnej zgody właściciela praw autorskich.

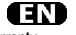

**Velleman® Service and Quality Warranty**  Since its foundation in 1972, Velleman® acquired extensive experience in the electronics world and currently distributes its products in over 85 countries. All our products fulfil strict quality requirements and legal stipulations in the EU. In order to ensure the quality, our products regularly go through an extra quality check both by an internal quality department and by specialized external organisations. If, all precautionary measures notwithstanding, problems should occur, please make appeal to our warranty (see guarantee conditions).

## **General Warranty Conditions Concerning Consumer Products (for EU):**

• All consumer products are subject to a 24-month warranty on production flaws and defective material as from the original date of purchase.

• Velleman® can decide to replace an article with an equivalent article, or to refund the retail value totally or partially when the complaint is valid and a free repair or replacement of the article is impossible, or if the expenses are out of proportion. You will be delivered a replacing article or a refund at the value of 100% of the purchase price in case of a flaw occurred in the first year after the date of purchase and delivery, or a replacing article at 50% of the purchase price or a refund at the value of 50% of the retail value in case of a flaw occurred in the second year after the date of purchase and delivery.

#### **• Not covered by warranty:**

- all direct or indirect damage caused after delivery to the article (e.g. by oxidation,<br>shocks, falls, dust, dirt, humidity...), and by the article, as well as its contents (e.g. data loss), compensation for loss of profits;

- consumable goods, parts or accessories that are subject to an aging process during normal use, such as batteries (rechargeable, non-rechargeable, built-in or

replaceable), lamps, rubber parts, drive belts... (unlimited list);

- flaws resulting from fire, water damage, lightning, accident, natural disaster, etc.…; - flaws caused deliberately, negligently or resulting from improper handling, negligent maintenance, abusive use or use contrary to the manufacturer's instructions;

- damage caused by a commercial, professional or collective use of the article (the warranty validity will be reduced to six (6) months when the article is used

professionally); - damage resulting from an inappropriate packing and shipping of the article; - all damage caused by modification, repair or alteration performed by a third party without written permission by Velleman®.

• Articles to be repaired must be delivered to your Velleman® dealer, solidly packed (preferably in the original packaging), and be completed with the original receipt of purchase and a clear flaw description. • Hint: In order to save on cost and time, please reread the manual and check if the

flaw is caused by obvious causes prior to presenting the article for repair. Note that returning a non-defective article can also involve handling costs.

• Repairs occurring after warranty expiration are subject to shipping costs.

• The above conditions are without prejudice to all commercial warranties.

**The above enumeration is subject to modification according to the article (see article's manual).**

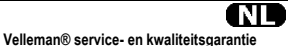

Velleman® heeft sinds zijn oprichting in 1972 een ruime ervaring opgebouwd in de elektronicawereld en verdeelt op dit moment producten in meer dan 85 landen. Al onze producten beantwoorden aan strikte kwaliteitseisen en aan de wettelijke bepalingen geldig in de EU. Om de kwaliteit te waarborgen, ondergaan onze<br>producten op regelmatige tijdstippen een extra kwaliteitscontrole, zowel door onze<br>eigen kwaliteitsafdeling als door externe gespecialiseerde organi ondanks deze voorzorgen toch een probleem optreden, dan kunt u steeds een beroep doen op onze waarborg (zie waarborgvoorwaarden).

**Algemene waarborgvoorwaarden consumentengoederen (voor Europese Unie):**  • Op alle consumentengoederen geldt een garantieperiode van 24 maanden op

productie- en materiaalfouten en dit vanaf de oorspronkelijke aankoopdatum. • Indien de klacht gegrond is en een gratis reparatie of vervanging van een artikel onmogelijk is of indien de kosten hiervoor buiten verhouding zijn, kan Velleman® beslissen het desbetreffende artikel te vervangen door een gelijkwaardig artikel of de aankoopsom van het artikel gedeeltelijk of volledig terug te betalen. In dat geval krijgt u een vervangend product of terugbetaling ter waarde van 100% van de aankoopsom bij ontdekking van een gebrek tot één jaar na aankoop en levering, of een vervangend product tegen 50% van de kostprijs of terugbetaling van 50 % bij ontdekking na één jaar tot 2 jaar.

#### **• Valt niet onder waarborg:**

- alle rechtstreekse of onrechtstreekse schade na de levering veroorzaakt aan het toestel (bv. door oxidatie, schokken, val, stof, vuil, vocht...), en door het toestel, alsook zijn inhoud (bv. verlies van data), vergoeding voor eventuele winstderving.<br>- verbruiksgoederen, onderdelen of hulpstukken die onderhevig zijn aan veroudering<br>door normaal gebruik zoals bv. batterijen (zowel oplaadbare als ingebouwd of vervangbaar), lampen, rubberen onderdelen, aandrijfriemen...

#### (onbeperkte lijst).

- defecten ten gevolge van brand, waterschade, bliksem, ongevallen, natuurrampen, enz.

- defecten veroorzaakt door opzet, nalatigheid of door een onoordeelkundige behandeling, slecht onderhoud of abnormaal gebruik of gebruik van het toestel strijdig met de voorschriften van de fabrikant.

- schade ten gevolge van een commercieel, professioneel of collectief gebruik van het apparaat (bij professioneel gebruik wordt de garantieperiode herleid tot 6 maand).

- schade veroorzaakt door onvoldoende bescherming bij transport van het apparaat.<br>- alle schade door wijzigingen, reparaties of modificaties uitgevoerd door derden<br>zonder toestemming van Velleman®.

• Toestellen dienen ter reparatie aangeboden te worden bij uw Velleman®-verdeler. Het toestel dient vergezeld te zijn van het oorspronkelijke aankoopbewijs. Zorg voor een degelijke verpakking (bij voorkeur de originele verpakking) en voeg een duidelijke

foutomschrijving bij. • Tip: alvorens het toestel voor reparatie aan te bieden, kijk nog eens na of er geen voor de hand liggende reden is waarom het toestel niet naar behoren werkt (zie

handleiding). Op deze wijze kunt u kosten en tijd besparen. Denk eraan dat er ook voor niet-defecte toestellen een kost voor controle aangerekend kan worden. • Bij reparaties buiten de waarborgperiode zullen transportkosten aangerekend worden.

• Elke commerciële garantie laat deze rechten onverminderd.

**Bovenstaande opsomming kan eventueel aangepast worden naargelang de aard van het product (zie handleiding van het betreffende product).** 

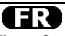

## **Garantie de service et de qualité Velleman®**

Depuis 1972, Velleman® a gagné une vaste expérience dans le secteur de

l'électronique et est actuellement distributeur dans plus de 85 pays. Tous nos produits répondent à des exigences de qualité rigoureuses et à des dispositions légales en vigueur dans l'UE. Afin de garantir la qualité, nous soumettons régulièrement nos produits à des contrôles de qualité supplémentaires, tant par notre propre service qualité que par un service qualité externe. Dans le cas improbable d'un défaut malgré toutes les précautions, il est possible d'invoquer notre garantie (voir les conditions de garantie).

#### **Conditions générales concernant la garantie sur les produits grand public (pour l'UE) :**

• tout produit grand public est garanti 24 mois contre tout vice de production ou de

matériaux à dater du jour d'acquisition effective ; • si la plainte est justifiée et que la réparation ou le remplacement d'un article est jugé impossible, ou lorsque les coûts s'avèrent disproportionnés, Velleman® s'autorise à remplacer ledit article par un article équivalent ou à rembourser la totalité ou une partie du prix d'achat. Le cas échéant, il vous sera consenti un article de

remplacement ou le remboursement complet du prix d'achat lors d'un défaut dans un délai de 1 an après l'achat et la livraison, ou un article de remplacement moyennant 50% du prix d'achat ou le remboursement de 50% du prix d'achat lors d'un défaut après 1 à 2 ans.

#### **• sont par conséquent exclus :**

tout dommage direct ou indirect survenu à l'article après livraison (p.ex. dommage lié à l'oxydation, choc, chute, poussière, sable, impureté…) et provoqué par l'appareil, ainsi que son contenu (p.ex. perte de données) et une indemnisation éventuelle pour perte de revenus ;

- toute pièce ou accessoire nécessitant un remplacement causé par un usage normal comme p.ex. piles (rechargeables comme non rechargeables, intégrées ou

remplaçables), ampoules, pièces en caoutchouc, courroies… (liste illimitée) ; - tout dommage qui résulte d'un incendie, de la foudre, d'un accident, d'une catastrophe naturelle, etc. ;

- out dommage provoqué par une négligence, volontaire ou non, une utilisation ou un entretien incorrect, ou une utilisation de l'appareil contraire aux prescriptions du fabricant

- tout dommage à cause d'une utilisation commerciale, professionnelle ou collective de l'appareil (la période de garantie sera réduite à 6 mois lors d'une utilisation professionnelle) ;

- tout dommage à l'appareil qui résulte d'une utilisation incorrecte ou différente que celle pour laquelle il a été initialement prévu comme décrit dans la notice ; - tout dommage engendré par un retour de l'appareil emballé dans un

conditionnement non ou insuffisamment protégé.

- toute réparation ou modification effectuée par une tierce personne sans l'autorisation explicite de SA Velleman® ; - frais de transport de et vers Velleman® si l'appareil n'est plus couvert sous la garantie.

• toute réparation sera fournie par l'endroit de l'achat. L'appareil doit nécessairement être accompagné du bon d'achat d'origine et être dûment conditionné (de préférence dans l'emballage d'origine avec mention du défaut) ;

• tuyau : il est conseillé de consulter la notice et de contrôler câbles, piles, etc. avant de retourner l'appareil. Un appareil retourné jugé défectueux qui s'avère en bon état de marche pourra faire l'objet d'une note de frais à charge du consommateur ; • une réparation effectuée en-dehors de la période de garantie fera l'objet de frais de

transport ; • toute garantie commerciale ne porte pas atteinte aux conditions susmentionnées.

**La liste susmentionnée peut être sujette à une complémentation selon le type de l'article et être mentionnée dans la notice d'emploi.**

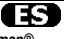

#### **Garantía de servicio y calidad Velleman®**

Desde su fundación en 1972 Velleman® ha adquirido una amplia experiencia como distribuidor en el sector de la electrónica en más de 85 países. Todos nuestros productos responden a normas de calidad rigurosas y disposiciones legales vigentes en la UE. Para garantizar la calidad, sometemos nuestros productos regularmente a controles de calidad adicionales, tanto a través de nuestro propio servicio de calidad como de un servicio de calidad externo. En el caso improbable de que surgieran problemas a pesar de todas las precauciones, es posible recurrir a nuestra garantía (véase las condiciones de garantía).

# **Condiciones generales referentes a la garantía sobre productos de venta al público (para la Unión Europea):**

• Todos los productos de venta al público tienen un perìodo de garantìa de 24 meses contra errores de producción o errores en materiales desde la adquisición original; • Si la queja está fundada y si la reparación o sustitución de un artìculo no es posible, o si los gastos son desproporcionados, Velleman® autoriza reemplazar el artículo por un artículo equivalente o reembolsar la totalidad o una parte del precio de compra. En este caso, usted recibirá un artículo de recambio o el reembolso completo del precio de compra si encuentra algún fallo hasta un año después de la compra y entrega, o un artículo de recambio al 50% del precio de compra o el reembolso del 50% del precio de compra si encuentra un fallo después de 1 año y hasta los 2 años después de la compra y entrega.

#### **Por consiguiente, están excluidos entre otras cosas:**

- todos los daños causados directa o indirectamente al aparato (p.ej. por oxidación, choques, caída,...) y a su contenido (p.ej. pérdida de datos) después de la entrega y causados por el aparato, y cualquier indemnización por posible pérdida de ganancias;

- partes o accesorios, que estén expuestos al desgaste causado por un uso normal, como por ejemplo baterías (tanto recargables como no recargables, incorporadas o reemplazables), bombillas, partes de goma, etc. (lista ilimitada);

- defectos causados por un incendio, daños causados por el agua, rayos, accidentes, catástrofes naturales, etc.;

- defectos causados a conciencia, descuido o por malos tratos, un mantenimiento inapropiado o un uso anormal del aparato contrario a las instrucciones del fabricante; - daños causados por un uso comercial, profesional o colectivo del aparato (el período de garantía se reducirá a 6 meses con uso profesional);

- daños causados por un uso incorrecto o un uso ajeno al que está previsto el producto inicialmente como está descrito en el manual del usuario;

- daños causados por una protección insuficiente al transportar el aparato.

- daños causados por reparaciones o modificaciones efectuadas por una tercera persona sin la autorización explícita de Velleman®;

- se calcula gastos de transporte de y a Velleman® si el aparato ya no está cubierto

por la garantía. • Cualquier artìculo que tenga que ser reparado tendrá que ser devuelto a su distribuidor Velleman®. Devuelva el aparato con la factura de compra original y transpórtelo en un embalaje sólido (preferentemente el embalaje original). Incluya también una buena descripción del fallo;

• Consejo: Lea el manual del usuario y controle los cables, las pilas, etc. antes de devolver el aparato. Si no se encuentra un defecto en el artículo los gastos podrían correr a cargo del cliente;

• Los gastos de transporte correrán a carga del cliente para una reparación efectuada fuera del período de garantía.

• Cualquier gesto comercial no disminuye estos derechos.

**La lista previamente mencionada puede ser adaptada según el tipo de artículo (véase el manual del usuario del artículo en cuestión).** 

## (DE

## **Velleman® Service- und Qualitätsgarantie**

Seit der Gründung in 1972 hat Velleman® sehr viel Erfahrung als Verteiler in der Elektronikwelt in über 85 Ländern aufgebaut.

Alle Produkte entsprechen den strengen Qualitätsforderungen und gesetzlichen Anforderungen in der EU. Um die Qualität zu gewährleisten werden unsere Produkte regelmäßig einer zusätzlichen Qualitätskontrolle unterworfen, sowohl von unserer eigenen Qualitätsabteilung als auch von externen spezialisierten Organisationen. Sollten, trotz aller Vorsichtsmaßnahmen, Probleme auftreten, nehmen Sie bitte die Garantie in Anspruch (siehe Garantiebedingungen).

# **Allgemeine Garantiebedingungen in Bezug auf Konsumgüter (für die Europäische Union):**

• Alle Produkte haben für Material- oder Herstellungsfehler eine Garantieperiode von 24 Monaten ab Verkaufsdatum.

• Wenn die Klage berechtigt ist und falls eine kostenlose Reparatur oder ein Austausch des Gerätes unmöglich ist, oder wenn die Kosten dafür unverhältnismäßig sind, kann Velleman® sich darüber entscheiden, dieses Produkt durch ein gleiches Produkt zu ersetzen oder die Kaufsumme ganz oder teilweise zurückzuzahlen. In diesem Fall erhalten Sie ein Ersatzprodukt oder eine Rückzahlung im Werte von 100% der Kaufsumme im Falle eines Defektes bis zu 1 Jahr nach Kauf oder Lieferung, oder Sie bekommen ein Ersatzprodukt im Werte von 50% der Kaufsumme oder eine Rückzahlung im Werte von 50 % im Falle eines Defektes im zweiten Jahr.

#### **• Von der Garantie ausgeschlossen sind:**

- alle direkten oder indirekten Schäden, die nach Lieferung am Gerät und durch das Gerät verursacht werden (z.B. Oxidation, Stöße, Fall, Staub, Schmutz, Feuchtigkeit, ...), sowie auch der Inhalt (z.B. Datenverlust), Entschädigung für eventuellen Gewinnausfall.

- Verbrauchsgüter, Teile oder Zubehörteile, die durch normalen Gebrauch dem Verschleiß ausgesetzt sind, wie z.B. Batterien (nicht nur aufladbare, sondern auch nicht aufladbare, eingebaute oder ersetzbare), Lampen, Gummiteile, Treibriemen, usw. (unbeschränkte Liste).

- Schäden verursacht durch Brandschaden, Wasserschaden, Blitz, Unfälle, Naturkatastrophen, usw.

- Schäden verursacht durch absichtliche, nachlässige oder unsachgemäße Anwendung, schlechte Wartung, zweckentfremdete Anwendung oder Nichtbeachtung von Benutzerhinweisen in der Bedienungsanleitung.

- Schäden infolge einer kommerziellen, professionellen oder kollektiven Anwendung des Gerätes (bei gewerblicher Anwendung wird die Garantieperiode auf 6 Monate zurückgeführt).

- Schäden verursacht durch eine unsachgemäße Verpackung und unsachgemäßen Transport des Gerätes.

- alle Schäden verursacht durch unautorisierte Änderungen, Reparaturen oder Modifikationen, die von einem Dritten ohne Erlaubnis von Velleman® vorgenommen werden

• Im Fall einer Reparatur, wenden Sie sich an Ihren Velleman®-Verteiler. Legen Sie das Produkt ordnungsgemäß verpackt (vorzugsweise die Originalverpackung) und mit dem Original-Kaufbeleg vor. Fügen Sie eine deutliche Fehlerbeschreibung hinzu.

• Hinweis: Um Kosten und Zeit zu sparen, lesen Sie die Bedienungsanleitung nochmals und überprüfen Sie, ob es keinen auf de Hand liegenden Grund gibt, ehe Sie das Gerät zur Reparatur zurückschicken. Stellt sich bei der Überprüfung des Gerätes heraus, dass kein Geräteschaden vorliegt, könnte dem Kunden eine Untersuchungspauschale berechnet.

• Für Reparaturen nach Ablauf der Garantiefrist werden Transportkosten berechnet. • Jede kommerzielle Garantie lässt diese Rechte unberührt.

**Die oben stehende Aufzählung kann eventuell angepasst werden gemäß der Art des Produktes (siehe Bedienungsanleitung des Gerätes).** 

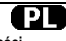

#### **Velleman ® usługi i gwarancja jakości**

Od czasu założenia w 1972, Velleman® zdobył bogate doświadczenie w dziedzinie światowej elektroniki. Obecnie firma dystrybuuje swoje produkty w ponad 85 krajach. Wszystkie nasze produkty spełniają surowe wymagania jakościowe oraz wypełniają normy i dyrektywy obowiązujące w krajach UE. W celu zapewnienia najwyższej

jakości naszych produktów, przechodzą one regularne oraz dodatkowo wyrywkowe badania kontroli jakości, zarówno naszego wewnętrznego działu jakości jak również wyspecjalizowanych firm zewnętrznych. Pomimo dołożenia wszelkich starań czasem mogą pojawić się problemy techniczne, prosimy odwołać się do gwarancji (patrz warunki gwarancji).

#### **Ogólne Warunki dotyczące gwarancji:**

• Wszystkie produkty konsumenckie podlegają 24-miesięcznej gwarancji na wady produkcyjne i materiałowe od daty zakupu.

• W przypadku, gdy usterka jest niemożliwa do usunięcia lub koszt usunięcia jest nadmiernie wysoki Velleman ® może zdecydować o wymianie artykułu na nowy, wolny od wad lub zwrócić zapłaconą kwotę. Zwrot gotówki może jednak nastąpić z uwzględnieniem poniższych warunków:

- zwrot 100% ceny zakupu w przypadku, gdy wada wystąpiła w ciągu pierwszego roku od daty zakupu i dostawy

- wymiana wadliwego artykułu na nowy, wolny od wad z odpłatnością 50% ceny detalicznej lub zwrot 50% kwoty ceny nabycia w przypadku gdy wada wystąpiła w drugim roku od daty zakupu i dostawy.

#### **• Produkt nie podlega naprawie gwarancyjnej:**

- gdy wszystkie bezpośrednie lub pośrednie szkody spowodowane są działaniem czynników środowiskowych lub losowych (np. przez utlenianie, wstrząsy, upadki, kurz, brud, ...), wilgotności;

- gwarant nie ponosi odpowiedzialności za szkody wynikających z utraty danych; - produkty konsumenckie, części zamienne lub akcesoria podatne na process starzenia, wynikającego z normalnego użytkowania, np: baterie (ładowalne, nieładowalne, wbudowane lub wymienne), żarówki, paski napędowe, gumowe elementy napędowe... (nieograniczona lista);

- usterka wynika z działania pożaru, zalania wszelkimi cieczami, uderzenia pioruna,

upadku lub klęski żywiołowej, itp.; - usterka wynika z zaniedbań eksploatacyjnych tj. umyślne bądź nieumyślne zaniechanie czyszczenia, konserwacji, wymiany materiałów ekspolatacyjnych, niedbalstwa lub z niewłaściwego obchodzenia się lub niezgodnego użytkowania z instrukcją producenta;

- szkody wynikające z nadmiernego użytkowania gdy nie jest do tego celu przeznaczony tj. działalność komerycjna, zawodowa lub wspólne użytkowanie przez wiele osób - okres obowiązywania gwarancji zostanie obniżony do 6 (sześć) miesięcy; - Szkody wynikające ze źle zabezpieczonej wysyłki produktu;

- Wszelkie szkody spowodowane przez nieautoryzowaną naprawę, modyfikację, przeróbkę produktu przez osoby trzecie jak również bez pisemnej zgody firmy Velleman ®.

• Uszkodzony produkt musi zostać dostarczony do sprzedawcy ® Velleman, solidnie zapakowany (najlepiej w oryginalnym opakowaniu), wraz z wyposażeniem z jakim produkt został sprzedany. W przypadku wysyłki towaru w opakowaniu innym niż oryginalnym ryzyko usterki produktu oraz tego skutki przechodzą na właściciela produktu. Wraz z niesprawnym produktem należy dołączyć jasny i szczegółowy opis jego usterki, wady;

• Wskazówka: Aby zaoszczędzić na kosztach i czasie, proszę szczegółowo zapoznać się z instrukcja obsługi; czy przyczyną wady są okoliczności techniczne czy też wynikaja wyłącznie z nieznajomości obsługi produktu. W przypadku wysyłki sprawnego produktu do serwisu nabywca może zostać obciążony kosztmi obsługi oraz transportu.

• W przypadku napraw pogwarancyjnych lub odpłatnych klient ponosi dodatkowo koszt wysyłki produktu do i z serwisu.

wymienione wyżej warunki są bez uszczerbku dla wszystkich komercyjnych gwarancji. **Powyższe postanowienia mogą podlegać modyfikacji w zależności od wyrobu (patrz art obsługi).**